# GSW-2493 4-slot modularized L2 SNMP Switch

# **User Guide**

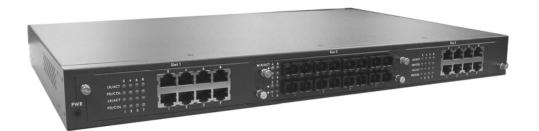

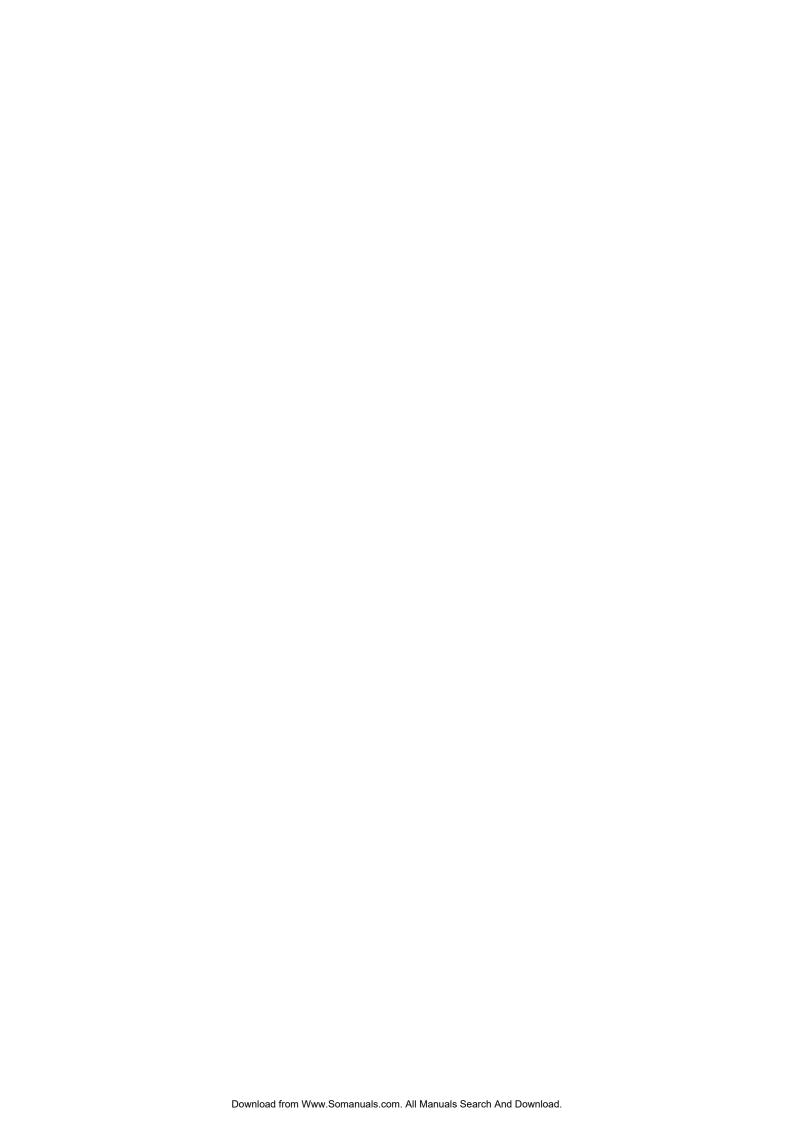

# **Contents**

| 1. INTRODUCTION                | 1  |
|--------------------------------|----|
| Features                       | 1  |
| Software Features              | 2  |
| Package Contents               | 4  |
| Ethernet Switching Technology  | 5  |
| 2. HARDWARE DESCRIPTION        | 6  |
| Physical Dimension             | 6  |
| Front Panel                    | 6  |
| LED Indicators                 | 6  |
| Rear Panel                     | 7  |
| Desktop Installation           | 7  |
| Attaching Rubber Feet          | 8  |
| Rack-mounted Installation      | 8  |
| Power On                       | 8  |
| 3. NETWORK APPLICATION         |    |
| Stacking Workgroup             |    |
| Connecting to the Switch       | 10 |
| 4. CONSOLE MANAGEMENT          | 11 |
| Login in the Console Interface | 11 |
| Main Menu                      | 12 |
| Function Description           | 14 |
| Status and Counters            | 14 |
| Switch Static Configuration    | 18 |
| Protocol Related Configuration | 39 |
| System Reset Configuration     |    |
| X-modem Upgrade                | 58 |
| 5 WER-RASED MANAGEMENT         | ec |

| About Web-based Management   | 60  |
|------------------------------|-----|
| Preparing for Web Management | 60  |
| Online Help                  | 61  |
| System Login                 | 61  |
| Port status                  | 62  |
| View the Port Information    | 63  |
| Port Statistics              | 64  |
| Administrator                | 65  |
| IP Configuration             | 65  |
| Switch Setting               | 66  |
| Console Port Information     | 72  |
| Port Controls                | 72  |
| Trunking                     | 73  |
| Forwarding and Filtering     | 77  |
| VLAN configuration           | 80  |
| Spanning Tree                | 88  |
| Port Mirroring               | 90  |
| SNMP Management              | 91  |
| Security Manager             | 93  |
| 802.1X                       | 94  |
| TFTP Update Firmware         | 96  |
| Configuration Backup         | 97  |
| TFTP Restore Configuration   | 97  |
| TFTP Backup Configuration    | 98  |
| Factory Default              | 98  |
| System Reboot                | 99  |
| Panel List                   | 99  |
| IP Stacking                  | 100 |
| 6. TROUBLESHOOTING           | 104 |
| Incorrect connections        | 104 |
| Faulty or loose cables       | 104 |
| Non-standard cables          | 104 |
| Improper Network Topologies  | 104 |

| Diagnosing LED Indicators  | 105 |
|----------------------------|-----|
| Cabling                    | 105 |
| 7. TECHNICAL SPECIFICATION | 106 |

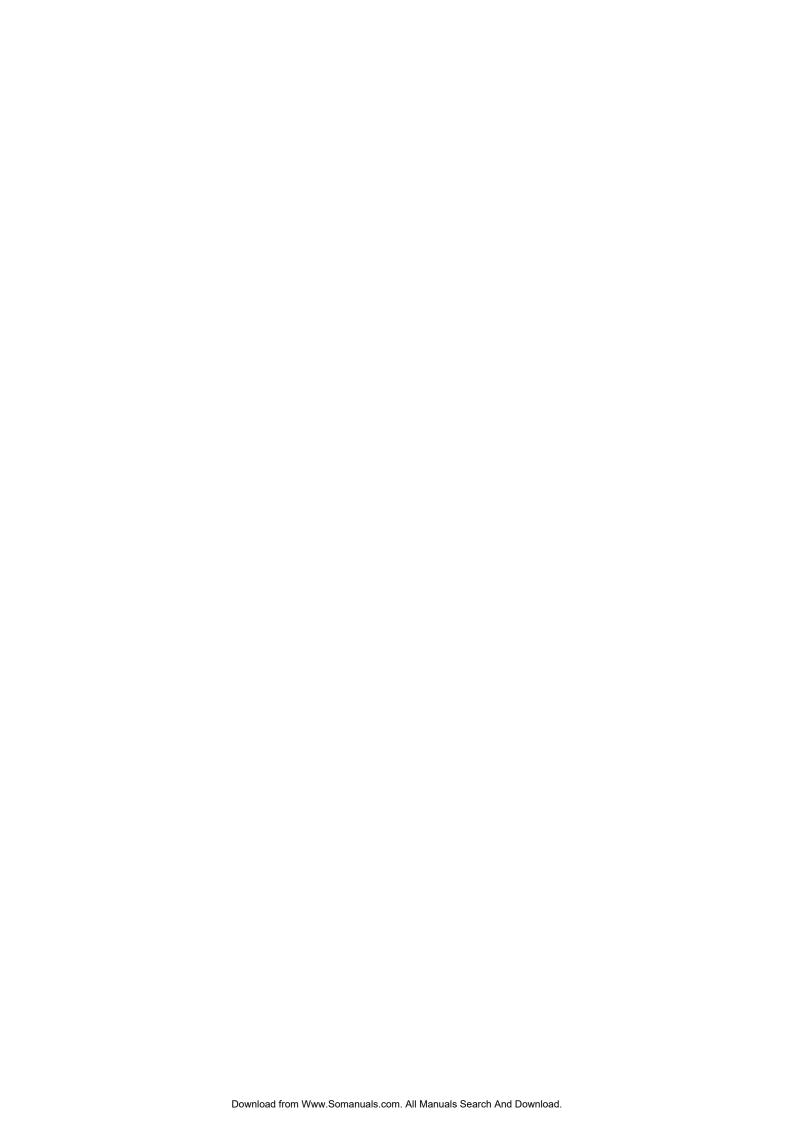

# 1. Introduction

LevelOne GSW-2493, 4-slot intelligent chassis switch, is a modular switch that can be used to build high-performance switched workgroup networks. This switch is a store-and-forward device that offers low latency for high-speed networking. The Switch is targeted at workgroup, department or backbone computing environment.

The GSW-2493 features a "store-and-forward " switching scheme. This allows the switch to auto-learn and store source address in an 8K-entry MAC address table.

MDI (Medium Dependent Interface) Port is also called an "uplink port". The MDI port does not cross transmit and receive lines, which is done by the regular ports (MDI-X ports) that connect to end stations. In general, MDI means connecting to another Hub or Switch while MDIX means connecting to a workstation or PC. Therefore, Auto MDI/MDIX means that you can connect to another Switch or workstation without changing non-crossover or crossover cabling.

The GSW-2493 has 4-module slot. User can accord their needs to purchase the modules. This can give elasticity on network application.

## **Features**

- Confirms to IEEE802.3u 10BASE-T, 802.3u 100BASE-TX/FX, 802.3ab
   1000BASE-T, 802.3z Gigabit fiber
- 4 slots for 8 ports 10/100TX, 8 port 100FX and Gigabit uplink module
- IEEE802.3x Flow control
  - Flow control for full duplex
  - Backpressure for half duplex
- High back-plane bandwidth 8.8Gbps
- Support IEEE802.3ad Port trunk with LACP
- Broadcast storm filter supported

- Stack management via one IP address, easy management by Web GUI
- IGMP support for Multi Media application
- Support IEEE 802.1p class of service
- Port security supported
- Port bandwidth control supported
- Support IEEE 802.1d Spanning tree protocol
- Supports GVRP function
- PortBase VLAN/802.1Q VLAN supported
- IEEE 802.1X user authentication
- Support DHCP client
- Web/ SNMP / Telnet / CLI management
- Option Module for slot:
  - ➤ MDU-2493TX 8 ports 10/100TX module
  - ➤ MDU-2493SXSC 8 ports 100FX module
  - ➤ MDU-0140 2-port 1000T copper module
  - > MDU-0142 2-port miniGBIC module

## **Software Features**

| Management       | Telnet management, web management, Terminal console management (RS-232)                                                                     |
|------------------|----------------------------------------------------------------------------------------------------|
| Software Upgrade | TFTP and Console firmware upgradeable                                                                                                    |
| RFC Standard     | RFC 1157 SNMP, RFC 1213 MIB II, RFC 1643 Ethernet like, RFC 1493 Bridge MIB, RFC 1757 RMON 1, RFC 1215 Trap, RFC 2674 VLAN MIB, private MIB |
| SNMP Trap        | Cold start, link down, link up, authorization fail, fan fail trap.  Trap station up to 3                                                    |

| Port Trunk          | Support IEEE802.3ad with LACP function and provide 7-trunk group of 4 member ports within 26 ports                                                                                                 |
|---------------------|----------------------------------------------------------------------------------------------------|
| Spanning Tree       | IEEE802.1d spanning Tree                                                                                                    |
| VLAN                | Port based VLAN IEEE802.1Q Tag VLAN IEEE802.1v Protocol VLAN (IP, IPX,) Static VLAN groups up to 256, Dynamic VLAN group up to 2048, VLAN ID from 0 to 4094                                        |
| QOS Policy          | Supports 8 priority levels ID for two priority queue                                                                                                    |
| Class of Service    | Per port 2 queues, High/ low queue. Service rule: first come first service; all High before Low, WRR for High or low weight                                                                        |
| Port Based Priority | Support 3 settings: "Disable, Low and High priority". When set to "Disable", the income packet will follow QoS policy; Otherwise, the packet will follow port priority setting to "High/Low" queue |
| IGMP                | It supports IGMP V1 and V2 snooping.  IGMP Snooping for Muti-Media application, IGMP group supports 256 groups                                                                                     |
| Port Security       | MAC address filter for ingress and egress packet Static MAC address lock for source address                                                                                                    |
| Port Mirror         | Global system supports 3 mirroring types: "RX, TX and Both packet". The maximum of port mirror entries is up to 25                                                                                 |
| Bandwidth Control   | Per port support Bandwidth control. Per level 100K                                                                                                    |

| Stacking      | The switch provide Stack Grouping feature and through master switch interface can manage and stack up to 8 units. |  |
|---------------|----------------------------------------------------------------------------------------------------|--|
| 802.1x        | Support IEEE802.1x User-Authentication and can report to RADIUS server.  Reject Accept Authorize Disable          |  |
| DHCP          | DHCP Client                                                                                                    |  |
| Packet filter | Broadcast storm                                                                                                   |  |

# **Package Contents**

Unpack the contents of the GSW-2493 and verify them against the checklist below.

- GSW-2493
- Power Cord
- Four Rubber Feet
- RS-232 cable
- Rack-mounted kit
- User Guide

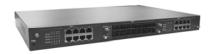

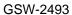

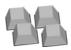

Four Rubber Feet

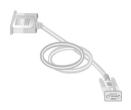

RS-232 Cable

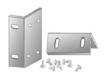

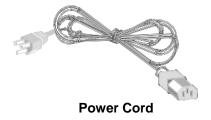

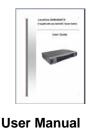

Rack-mounted Kit

Figure 1-2. Package Contents

Compare the contents of your GSW-2493 package with the standard checklist above. IF any item is missing or damaged, please contact your local dealer for service.

# **Ethernet Switching Technology**

Ethernet Switching Technology dramatically boosted the total bandwidth of a network, eliminated congestion problems inherent with CSMA/CD (Carrier Sense multiple access with Collision Detection) protocol, and greatly reduced unnecessary transmissions.

This revolutionized networking. First, by allowing two-way, simultaneous transmissions over the same port (Full-duplex), which essentially doubled the bandwidth. Second, by reducing the collision domain to a single switch-port, which eliminated the need for carrier sensing. Third, by using the store-and-forward technology's approach of inspecting each packet to intercept corrupt or redundant data, switching eliminated unnecessary transmission that slow the network. By employing address learning, which replaced the inefficient receiving port.

Auto-negotiation regulates the speed and duplex of each port, based on the capability of both devices. Flow-control allows transmission from a 100Mbps node to a 10Mbps node without loss of data. Auto-negotiation and flow-control may require disablement for some networking operations involves legacy equipment. Disabling the auto-negotiation is accomplished by fixing the speed or duplex of a port.

Ethernet Switching Technology supplied higher performance at costs lower than other solutions. Wider bandwidth, no congestion, and the reduction in traffic is why switching is replacing expensive routers and inefficient hubs as the ultimate networking solution. Switching brought a whole new way of thinking to networking.

# 2. Hardware Description

This Section mainly describes the hardware of the GSW-2493, and gives a physical and functional overview of the switch.

# **Physical Dimension**

The GSW-2493 physical dimension is 440mm(W) x 280mm(D) x 44mm(H).

#### **Front Panel**

The Front Panel of the GSW-2493 consists of 3 module slots. One module slot is located in rear-panel of the switch.

#### **LED Indicators**

The LED Indicators gives real-time information of systematic operation status. The LED indicators are located in every module. The LED indicators will be different for different module. The following table provides descriptions of LED status and their meaning.

| LED   | Status                 | Description |
|-------|------------------------|-------------|
| Power | Green                  | Power On    |
| Off   | Power is not connected |             |

|         | Green  | The port is connecting with the device.     |
|---------|--------|---------------------------------------------|
| LNK/ACT | Blinks | The port is receiving or transmitting data. |
|         | Off    | No device attached.                         |
|         | Orange | The port is operating in Full-duplex mode.  |
| FDX/COL | Blinks | Collision of Packets occurs in the port.    |
|         | Off    | In half-duplex mode                         |

Table 2-1. The Description of LED Indicators

#### **Rear Panel**

One module slot, 3-pronged power plug, 2 fans, power switching, and one console port is located at the rear Panel of the GSW-2493 as shown in Figure 2-1. The Switch will work with AC power in the range of 100-240V AC, 50-60Hz.

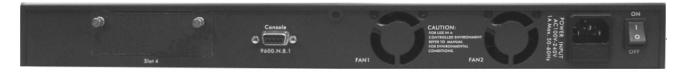

Figure 2-1. The Rear Panel of the GSW-2493

# **Desktop Installation**

Set the Switch on a sufficiently large flat space with a power outlet nearby. The surface where you put your Switch should be clean, smooth, level and sturdy. Make sure there is enough clearance around the Switch to allow attachment of cables, power cord and allow air circulation.

## **Attaching Rubber Feet**

- A. Make sure mounting surface on the bottom of the Switch is grease and dust free.
- B. Remove adhesive backing from your Rubber Feet.
- C. Apply the Rubber Feet to each corner on the bottom of the Switch. These footpads can prevent the Switch from shock/vibration.

#### **Rack-mounted Installation**

The GSW-2493 come with a rack-mounted kit and can be mounted in an EIA standard size, 19-inch Rack. The Switch can be placed in a wiring closet with other equipment.

Perform the following steps to rack mount the switch:

- A. Position one bracket to align with the holes on one side of the switch and secure it with the smaller bracket screws. Then attach the remaining bracket to the other side of the Switch.
- B. After attached both mounting brackets, position the switch in the rack by lining up the holes in the brackets with the appropriate holes on the rack. Secure the Switch to the rack with a screwdriver and the rack-mounting screws.

**Note:** For proper ventilation, allow about at least 4 inches (10 cm) of clearance on the front and 3.4 inches (8 cm) on the back of the Switch. This is especially important for enclosed rack installation.

#### Power On

Connect the power cord to the power socket on the rear panel of the Switch. The other side of power cord connects to the power outlet. The internal power supply of the Switch works with voltage range of AC in the 100-240VAC, frequency 50~60Hz. Check the power indicator on the front panel to see if power is properly supplied.

# 3. Network Application

GSW-2493 is designed as a segment switch. That is, with its large address table (8000 MAC address) and high performance, it is ideal for interconnecting networking segments.

PC, workstations, and servers can communicate each other by directly connecting with GSW-2493. The switch automatically learns nodes address, which are subsequently used to filter and forward all traffic based on the destination address.

By using Gigabit, Gigabit Fiber, or Ethernet Fiber port, the Switch can connect with another switch or hub to interconnect other small-switched workgroups to form a larger switched network. Meanwhile, you can also use Ethernet or Gigabit fiber ports to connect switches.

# **Stacking Workgroup**

With stackable technology can unites up to eight individual stackable switches into a single logical unit, using cables and with stacking software supported. The stack behaves as a single switching unit that is managed by a master switch elected from one of the member switches. The master switch automatically creates and updates all the switching tables. A working stack can accept new members or delete old ones without service interruption

Each switch in the stack has the capability to behave as a master or subordinate in the hierarchy. The master switch is elected and serves as the control center for the stack. The subordinates act as forwarding processors. Each switch is assigned to a one workgroup ID. Up to eight separate switches can be joined together as a workgroup. The stack can have switches added and removed without affecting stack performance.

There are no special tools, extra software, or expensive equipment needed to form a Stacking workgroup. It provides single image management for entire Stack (fewer

devices to manage); management applications represent the Stack as a single device, and simple point and click management. Stackable technology allows you to increase the resiliency and the versatility of your network edge to accommodate evolution for speed and converged applications. Following figures are example of stacking workgroup application.

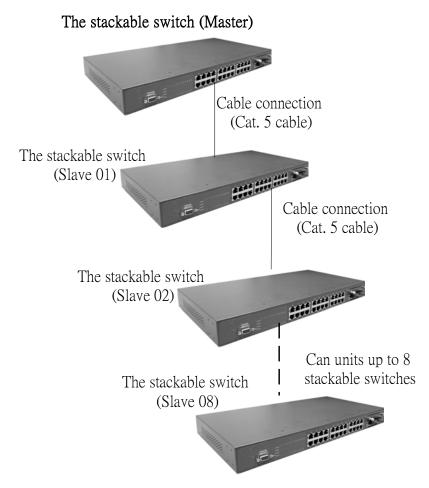

Figure 3-2. A stacking workgroup application

# **Connecting to the Switch**

The Console port is a female DB-9 connector that enables a connection to a PC or terminal for monitoring and configuring the Switch. Use the supplied RS-232 cable with a male DB-9 connector to connect a terminal or PC to the Console port.

The Console configuration (out of band) allows you to set Switch for remote terminal as if the console terminal were directly connected to it.

# 4. Console Management

# **Login in the Console Interface**

When the connection between Switch and PC is ready, turn on the PC and run a terminal emulation program or **Hyper Terminal** and configure its **communication parameters** to match the following default characteristics of the console port:

Baud Rate: 9600 bps

Data Bits: 8
Parity: none
Stop Bit: 1

**Control flow: None** 

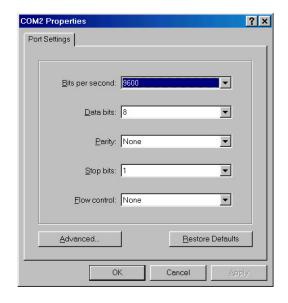

Figure 4-1. The settings of communication parameters

After finished the parameter settings, click "**OK**". When the blank screen shows up, press Enter key to bring out the login prompt. Key in the "**root**" (default value) for the both User name and Password (use **Enter** key to switch), then press Enter key and the Main Menu of console management appears. Please see below figure for login screen.

4-Slot modularized L2SNMP Switch Configuration Setup

User Name : \_
Password :

Copyright (c) 2005 LevelOne, all rights reserved.

Console login screen

# **Main Menu**

There are five selections as follow.

- Status and Counters: Show the status of the switch.
- Switch Static Configuration: Configure the switch.
- Protocol Related Configuration: Configure the protocol function.
- System Reset Configuration: Restart the system or reset switch to default configuration.
- Logout: Exit the menu line program.

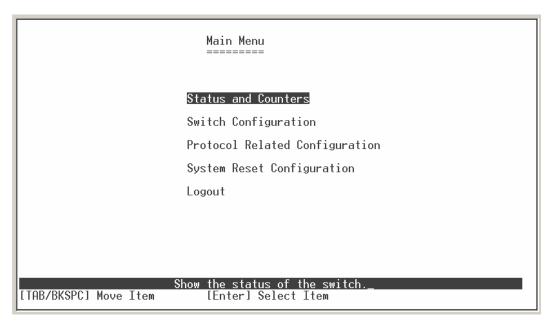

Main menu line interface

## **Control Key description:**

The control keys provided in all menus:

Tab: Move the vernier to next item.

Backspace: Move the vernier to previous item.

Enter: Select item.

**Space:** Toggle selected item to next configure or change the value.

Esc: to exit the current action mode.

# **Function Description**

#### **Status and Counters**

In Status and Counters, you can view Port status, counters, and configure system parameter. You can press the "**Tab**" or "**Backspace**" to choose item, and press "**Enter**" key to select item.

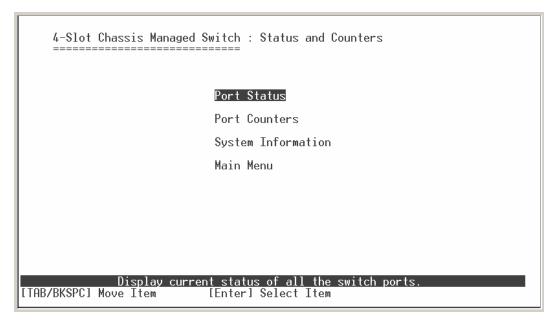

Status and Counters interface

#### **Port Status**

It displays status of port. Select the **<Previous Page>** action to display previous page. And, select the **<Next page>** action to display next page.

- **Port:** display the number of port. The first integer is the module slot number. The second integer is the port number in the module. For example: Port 1-1, it means the first port on the first module slot.
- Type: display port connection speed.
- **Link:** display port statuses link status. When the port is connecting with the device and work normally, the link status is "**UP**". Opposite is "**Down**".
- Speed Duplex: display port duplex mode.
- State: The port current status.

- **Negotiation:** display the auto negotiation status.
- FC: display the flow control status is "enable" or "disable".
- BP: display backpressure status.
- Bandwidth In/Out: display bandwidth In/out control status.
- Priority: display the port priority status.
- Security: display the port security status.

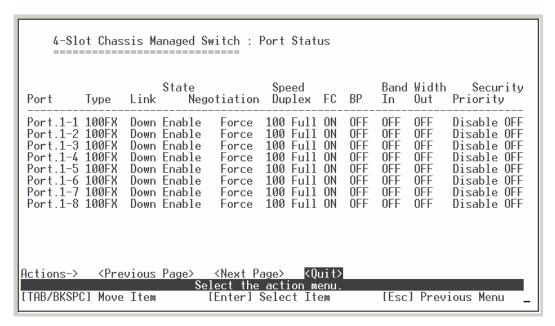

Port status interface

#### **Port Counters**

It displays the current port counter information. Select the **<Refresh>**action to get newest port counter information. **<Clear>** to set all counter value to zero.

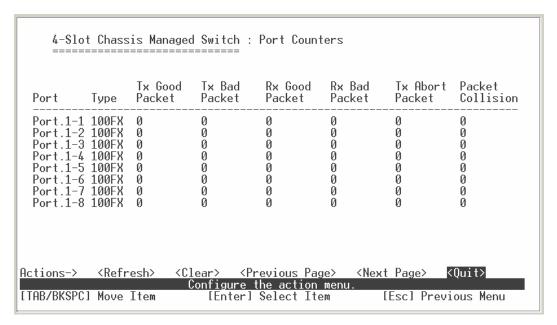

Port counter information interface

#### **System Information**

It displays the system parameter.

- 1. **System Name:** the name of device.
- 2. **System Location:** where the device is located.
- 3. **System Description:** the name of device type.
- 4. **Firmware Version:** the switch's firmware version.
- 5. **Kernel Version:** the system kernel software version.
- 6. **Hardware Version:** the switch's Hardware version.
- 7. MAC Address: The unique hardware address assigned by manufacturer.
- 8. **Fan State:** the fan operates status.
- 9. **Module Information:** display the Module type that user has installed in switch.

```
4-Slot Chassis Managed Switch : System Information
  System Name
  System Location
                                 4-Slot Chassis Managed Switch
v1.00
v3.00
A7.00
  System Description
Firmware Version
Kernel Version
Hardware Version
  MAC Address
Fan state
                                  00001C005678
                                 Working Working
  Module
                 Туре
                              Description
  Module 1
Module 2
Module 3
Port.4-1
Port.4-2
                              100BASE-FX Multi Mode
100BASE-TX
100BASE-FX Single Mode
                 100FX
                 100TX
                 100FX
                 N/A
                 N/A
Actions->
                 <Quit>
                             Display the switch system information
em [Enter] Select Item [F
[TAB/BKSPC] Move Item
                                                                                    [Esc] Previous Menu
```

System Information interface

## **Switch Static Configuration**

In Switch Static Configuration, it has 8 main functions – Administration, Port, Trunk, Port Mirroring, VLAN, Priority, MAC Address, and Misc Configuration. Under each function, there are more sub-functions. We will describe in following paragraph.

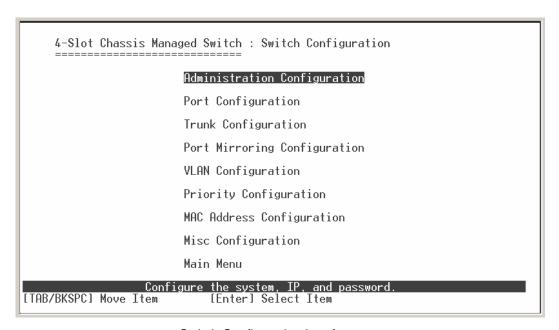

Switch Configuration interface

## **Administration Configuration**

In Administration Configuration, you can configuration system parameter, IP, login username and password.

4-Slot Chassis Managed Switch: Administration Configuration

Device Information

IP Configuration

User Name Configuration

Password Configuration

Previous Menu

Configure the device information.

[TAB/BKSPC] Move Item [Enter] Select Item

Administration Configuration main interface

#### **Device Information**

You can configure the device information.

- 1. Select **<Edit>** action to configure.
- 2. Name: assign the name for the switch.
- 3. **Description:** a short description for the switch.
- 4. Location: the switch location, ex: Taipei.
- 5. **Contact:** the contact person or information.
- 6. Select **<Save>** action to save the configuration.

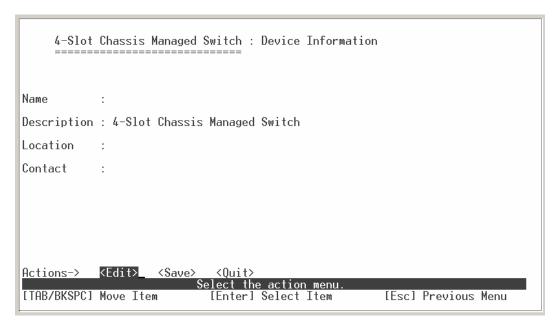

Device Information interface

#### **IP Configuration**

You can configure the IP for this switch. The system has the default IP address. You can re-configure or use the default value.

- 1. Select the <Edit>
- 2. **DHCP Client:** disable or enable the DHCP client function.
- 3. IP Address: assign the switch IP address. The default IP is 192.168.16.1.
- 4. Subnet Mask: assign the switch IP subnet mask.
- 5. **Gateway:** assign the switch gateway. The default value is 192.168.16.254.
- 6. Select **<Save>** action to save the configuration.

Note: Always restart the switch after change the IP address.

IP Configuration interface

#### **User Name Configuration**

You can change the console and web management login user name.

- 1. Select the <Edit>
- 2. Enter the new user name
- 3. Select the <Save>

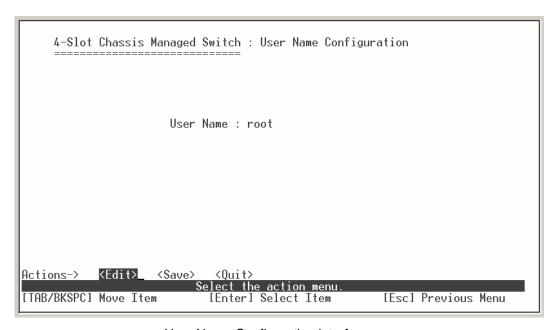

User Name Configuration interface

#### **Password Configuration**

You can change the console and web management login password.

- 1. Select the <Edit>
- 2. Old Password: enter the old password.
- 3. **New Password:** enter the new password.
- 4. Enter Again: reenter the new password for confirmation.
- 5. Select the **<Save>**

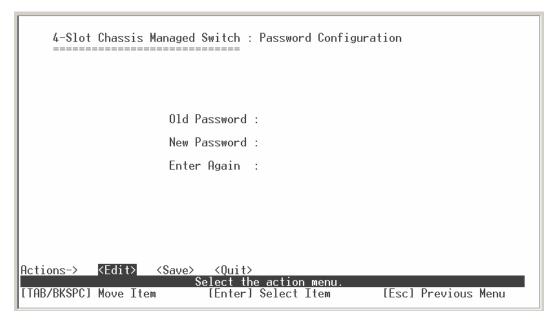

Password Configuration interface

#### **Port Configuration**

You can set up every port status.

- Select < Edit>
- 2. Use "**Tab**" key to move between items.
- 3. **State:** Current port status. The port can be set to disable or enable mode. If the port setting is disable then will not receive or transmit any packet.
- 4. **Negotiation:** set auto negotiation status of port.
- 5. **Speed/Duplex:** set the port link speed and duplex mode.
- 6. FC: enable or disable Flow control function (Flow control for full duplex link

- mode).
- 7. **BP:** enable or disable **Back Pressure** function (Backpressure for half duplex mode).
- 8. **Bandwidth In/ Out:** per port packet transmission rate control. Per level is 100Kbps. It supports individual control method of TX and RX.
- 9. **Priority:** set port to high or low priority.
- 10. **Security:** enable or disable port security function.
- 11. Select the **<Save>**.

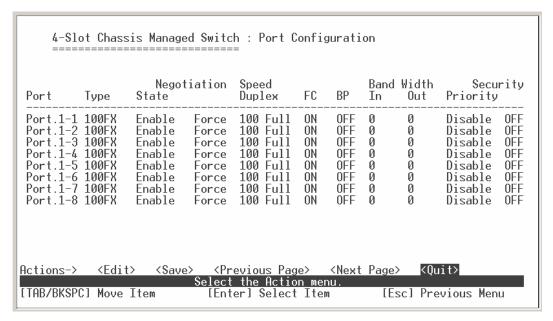

Port Configuration interface

#### **Trunk Configuration**

You can configure port trunk group.

- 1. Select < Edit>
- 2. Using "**Tab**" key move to the port that want to be added as trunk group.
- 3. Using "Space" key to mark the port.
- 4. Using **Tab** key move to **Trunk#** (ex. Trunk1, Trunk2...) to change the Trunk# value to **Static**.
- 5. Save the configuration by selecting **<Save>**.

Trunk Configuration interface

## **Port Mirroring Configuration**

The port mirroring is a method for monitor traffic of switched networks. The specific port can monitor traffic through the mirror ports. The monitored ports in or out traffic will be duplicated into monitoring port.

- 1. Select the <Edit>
- 2. **Mirroring State:** select the port-mirroring mode. The default value is "**Disable**". To start port mirroring, you must select one of port mirroring mode.
  - RX: RX packet only
  - TX: TX packet only
  - Both: RX and TX packet

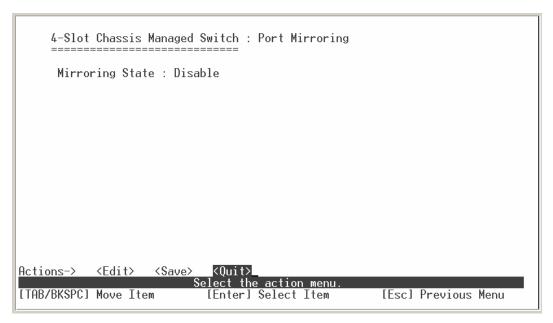

Port Mirroring interface

- 3. **Analysis port:** Set the destination port of mirroring packet. All of the packets of mirroring port will be duplicated and sent to Analysis port.
- 4. **Port State:** use "**Space**" key to mark the port that wanted to be mirrored.
- 5. Select the **<Save>**.

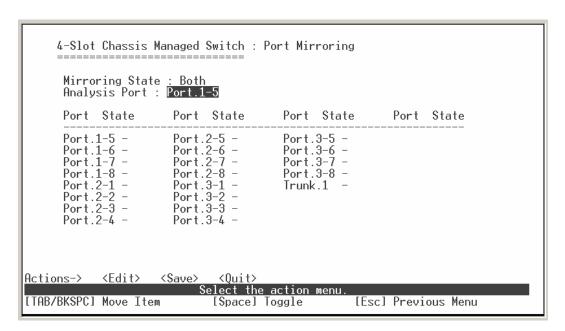

Port Mirroring interface

#### **VLAN Configuration**

You can configure VLAN in VLAN Configuration. There are four functions in VLAN Configuration mode: VLAN Configuration, Create a VLAN Group, Edit/Delete VLAN Group and Group Sorted Node. Follow the below description to configure VLAN.

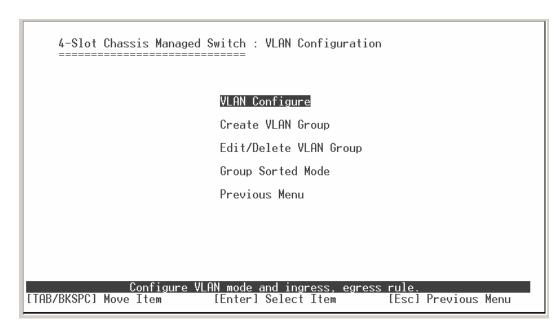

VLAN Configuration Main interface

#### **VLAN Configure**

Before starting to configure VLAN, you must select the VLAN mode in VLAN Configure function. Otherwise, user cannot create any new VLAN.

- 1. Select the **<Edit>**.
- 2. Select the **VLAN mode** by using "**Space**" key. There are two VLAN modes: PortBase mode and 802.1Q mode.
  - **802.1Q VLAN mode:** configuration VLAN ID, Ingress Filter, and Acceptable Frame Type.
    - ➤ VLAN ID Range: Type the PVID. The ID range is from 1~255.
    - Ingress Filter: It matches that Ingress Filtering Rule 1 on web. Only forward packets with VID matching this port's configured VID. Press "Space" key to choose forward or drop the frame that VID not matching this port's configured VID.

- Acceptable Frame type: It matches that Ingress Filtering Rule 2 on web.
  Drop untagged frame. Press "Space" key to select drop or forward the untagged frame.
- 3. Select **<Save>** to save the configuration.

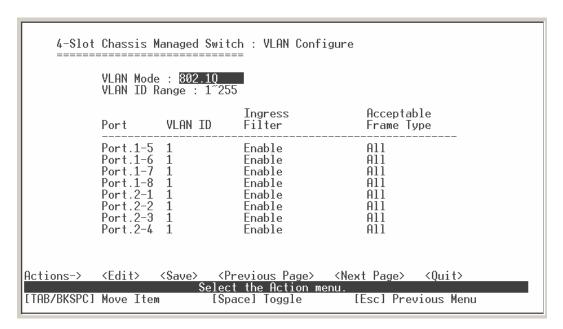

VLAN Configure interface

#### **Create VLAN Group**

#### Create Port-Based VLAN

- 1. Select < Edit>.
- 2. **VLAN Name:** Type a name for the new VLAN, ex: VLAN01.
- 3. **Group ID:** Type the VLAN group ID. The group ID rang is from 1 to 4094.
- 4. **Member:** Press "**Space**" key to change the member value. There are two types to selected:
  - a. **Member:** the port is a member port.
  - b. **NO:** it means that port is NOT a member port.
- 5. Press "ESC" key to go back action menu line.
- Select **<Save>** to save the configuration.

**NOTE:** If you had configured the trunk groups, you can see it (ex: Trunk1,

Trunk2...) in the port list. You also can configure the trunk group as the VLAN member.

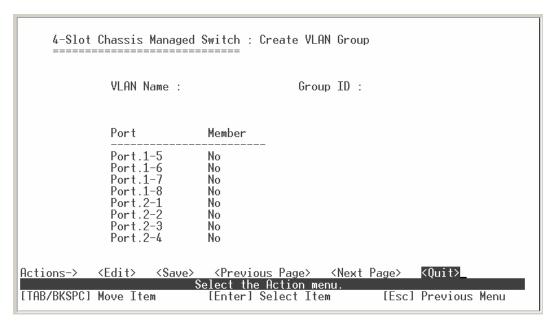

Create VLAN Group: PortBase interface

#### ■ Create 802.1Q VLAN

1. Enable security VLAN setting: select to enable or disable security VLAN group. When you select to enable security VLAN group, only the members in this VLAN group can access to the switch. The steps of setting security VLAN refer to the following step 2~ 8. After you have configured the security VLAN group, you can continue to create other VLAN groups. When you don't select to configure security VLAN group, then just create VLAN group refer to following step 2 ~ 8.

Note: There is only one security VLAN group.

```
4-Slot Chassis Managed Switch : Create VLAN Group

------

VLAN Name : VLAN ID :

Do you want to enable security VLAN setting (y/N)
```

Create VLAN Group: 802.1Q interface

- 2. Select **<Edit>**.
- 3. **VLAN Name:** Type a name for the new VLAN, ex: VLAN01.
- 4. **VLAN ID:** Type a VID (between 1~4094). The default is 1. There are 256 VLAN groups to provided configure.
- 5. **Protocol VLAN:** Press "**Space**" key to choose protocols type.
- 6. **Member:** Press "**Space**" key to change the member value.
  - Untagged: this port is the member port of this VLAN group and outgoing frames are NO VLAN-Tagged frames.
  - **Tagged:** this port is the member port of this VLAN group and outgoing frames are VLAN-Tagged frames.
  - NO: it means that the port is NOT member of this VLAN group.
- 7. Press "ESC" key to go back action menu line.
- 8. Select **<Save>** to save the configuration.

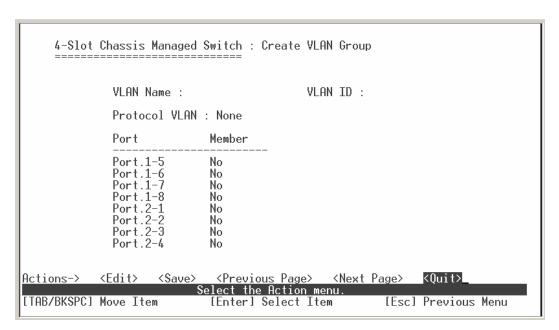

Create VLAN Group: 802.1Q interface

#### **Edit / Delete VLAN Group**

User can edit or delete a VLAN group.

- 1. Select **<Edit>** or **<Delete>** action.
- 2. Select the VLAN group that you want to edit or delete, then press enter.
- 3. In **<Edit>** action, user can modify the member port and remove some member

ports from this VLAN group.

4. After edit or delete the VLAN, select **<Save>** action to save all configures value.

#### NOTE:

- 1. The VLAN Name and VLAN ID cannot modify.
- 2. In 802.1Q VLAN mode, the default VLAN can't be deleting.
- 3. In Port Base VLAN mode, there is no default VLAN.

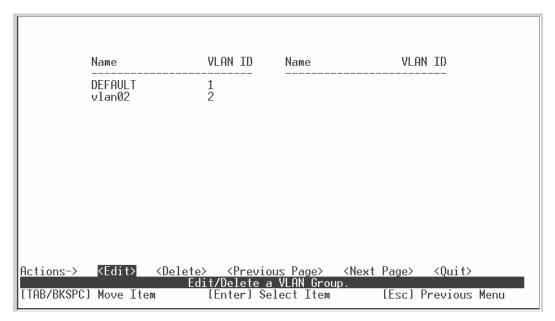

Edit/Delete a VLAN Group interface (802.1Q VLAN group)

#### **Group Sorted Mode**

You can select VLAN groups sorted mode: (1) **Name** (2) **VLAN ID**. In the Edit/Delete a VLAN group page will display the result.

- 1. Select <Edit>
- 2. Use "Space" key to select the sort mode
- 3. Select <Save>

| 4-Slot Chassis Managed Switch : Group Sorted Mode                                                                                          |  |  |  |  |  |  |  |  |  |
|----------------------------------------------------------------------------------------------------|--|--|--|--|--|--|--|--|--|
| VLAN Group Sorted by : Name                                                                                                    |  |  |  |  |  |  |  |  |  |
|                                                                                                    |  |  |  |  |  |  |  |  |  |
|                                                                                                    |  |  |  |  |  |  |  |  |  |
| Actions-> <edit> <save> <quit> Select the action menu.  [TAB/BKSPC] Move Item [Enter] Select Item [Esc] Previous Menu</quit></save></edit> |  |  |  |  |  |  |  |  |  |

Group Sorted Mode interface

## **Priority Configuration**

You can configure port priority level. There are 0~7-priority level can map to high or low queue.

- 1. Select **<Edit>**.
- 2. Press "Space" key to select the priority level mapping to high or low queue.
- 3. **Qos Mode:** select the mode to process incoming packets.
  - First comes first service: the switch will process the packet that is coming first.
  - All High Before low: the packet priority is high will be process before the packet priority is low.
  - Weight Round Ration 2:1: the switch will process 2 high priority packet first, the process 1 low priority packet.
  - Weight Round Ration 3:1: the switch will process 3 high priority packet first, the process 1 low priority packet.
  - Weight Round Ration 4:1: the switch will process 4 high priority packet first, the process 1 low priority packet.
  - Weight Round Ration 5:1: the switch will process 5 high priority packet first, the process 1 low priority packet.
  - Weight Round Ration 6:1: the switch will process 6 high priority packet first, the process 1 low priority packet.
  - Weight Round Ration 7:1: the switch will process 7 high priority packet first, the process 1 low priority packet.
- 4. Press "ESC" goes back action menu line.
- 5. Select **<Save>** to save all configure value.

```
4-Slot Chassis Managed Switch : Priority Configuration

Level 0 : Low
Level 1 : Low
Level 2 : Low
Level 3 : Low
Level 4 : High
Level 5 : High
Level 6 : High
Level 7 : High

QoS Mode : All High Before Low

Actions-> KEdit> <Save> <Quit>
Select the action menu.

[TAB/BKSPC] Move Item [Enter] Select Item [Esc] Previous Menu
```

Priority Configuration interface

## **MAC Address Configuration**

When you add a static MAC address, it remains in the switch's address table, regardless of whether the device is physically connected to the switch. This saves the switch from having to re-learn a device's MAC address when the disconnected or powered-off device is active on the network again. You can add / modify / delete a static MAC address.

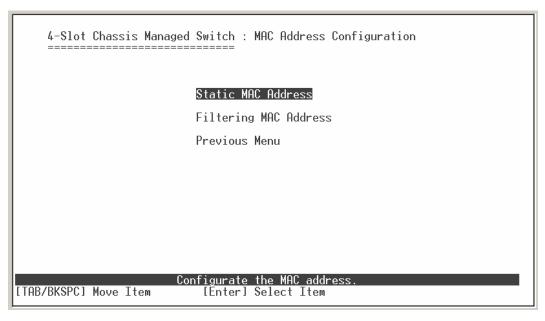

MAC Address Configuration interface

#### **Static MAC Address**

#### Add the Static MAC Address

You can add static MAC address in switch MAC table.

- 1. Select **<Add> → <Edit>** key to add the static MAC address.
- 2. **MAC Address:** Enter the MAC address of the port that should permanently forward traffic, regardless of the device network activity.
- 3. **Port No.:** press "**Space**" key to select the port number.
- 4. **VLAN ID:** enter the Mac address's VLAD ID, if the Mac address belongs to any VLAN group.
- 5. Press "**ESC**" to go back action menu line.
- 6. Select **<Save>** to save all configure value.

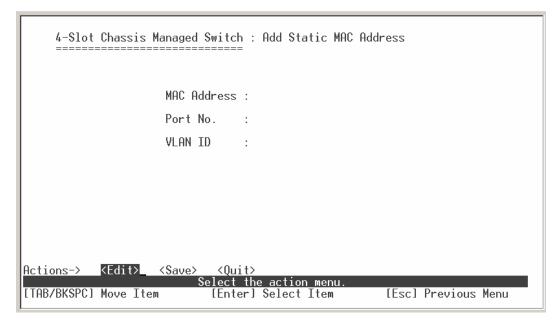

Add Static MAC Address interface

## **■** Edit static MAC address

- 1. Select **<Edit>**.
- 2. Choose the MAC address that you want to modify and then press "Enter".
- 3. Press **<Edit>** key to modify.
- 4. Press "**ESC**" to go back action menu line.
- 5. Select **<Save>** to save all configure value.

#### ■ Delete static MAC address

- 1. Select **<Delete>** key.
- 2. Choose the MAC address that you want to delete and then press "Enter".
- 3. When pressing "Enter" will complete deletion.

## **Filtering MAC Address**

You can add, delete, and edit filtering MAC address.

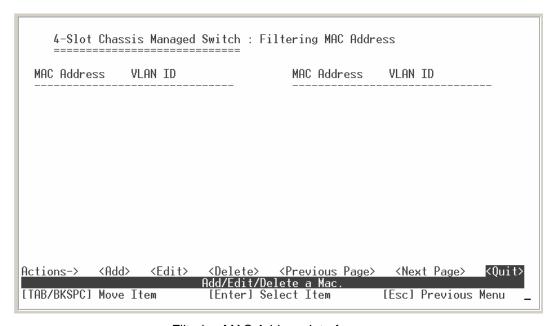

Filtering MAC Address interface

## ■ Add the Filtering MAC Address

- 1. Select **<Add>** → **<Edit>** key to add the static MAC address.
- 2. MAC Address: Enter the MAC address that you want to filter.
- 3. **VLAN ID:** enter the Mac address's VLAD ID, if the Mac address belongs to any VLAN group.
- 4. Press "ESC" to go back action menu line.
- 5. Select **<Save>** to save all configure value.

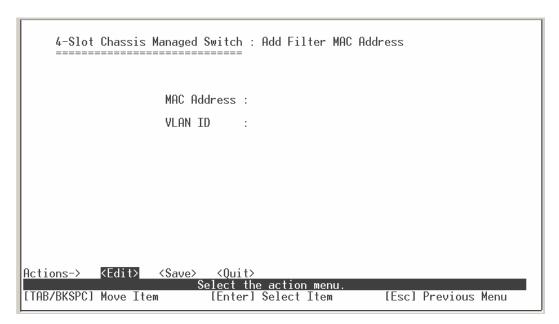

Add Filtering MAC Address interface

## **■** Edit Filtering MAC address

- 1. Select **<Edit>** key to modify a static Filtering address.
- 2. Choose the MAC address that you want to modify and then press "Enter".
- 3. Select **<Edit>** key to modify.
- 4. Press "ESC" to go back action menu line
- 5. Select **<Save>** to save all configure value.

#### Delete Filtering MAC address

- 1. Select **<Delete>** to delete a Filtering MAC address.
- 2. Choose the MAC address that you want to delete and then press "Enter".
- 3. After delete Filtering MAC address, you have to select **<Save>** to complete the deleting operation.

## **Misc Configuration**

You can configure the switch parameters and stacking function. The stacking function provides you can centralize the control of the switch in the network. For the manager personal, he/she can save the time and easily on switches controlling.

- MAC Address Ageing Time: MAC address table refresh time setting. Type the number of seconds that an inactive MAC address remains in the switch's address table. The valid range is 0, 300~765 seconds. Default is 300 seconds.
- Broadcast Storm Filter mode: configure the broadcast storm filter mode. The valid threshold values are 5%, 10%, 15%, 20%, 25%, and N/A. The port will be block cause of broadcast packet is over the percentage of traffic.
- Max Bridge Transmit Delay Bound: Limit the packets queuing time in switch. If enable, the packets queued exceed will be drop. Press **Space** key to set the time. This valid value are 1sec, 2sec, 4sec and off. Default is off.
- Low Queue Delay Bound: Limit the low priority packets queuing time in switch. If enable, the low priority packet stays in switch exceed Low Queue Max Delay Time, it will be sent. Press **Space** key to enable or disable this function.
- Low Queue Max Delay Time: To set the time that low priority packets queuing in switch. Default Max Delay Time is 255ms. The valid range is 1~255 ms.
  - **NOTE:** Make sure of "Max bridge transit delay bound control" is enabled before enable Low Queue Delay Bound, because Low Queue Delay Bound must be work under "Max bridge transit delay bound control" is enabled situation.
- Collisions Retry Forever: Disable In half duplex, if happens collision, the switch will retry 48 times and then drop frame. Enable In half duplex, if happens collision, the switch will retry forever
- Hash Algorithm: This Hash Algorithm is for hardware maintain on MAC table calculation. Provide CRC or Direct Map
- **IFG compensation:** Disable or Enable
- **IP Stacking Group ID (0...65535):** assign the stacking group ID. The switches must assigned the same stacking group ID to be stacked as a group.
- IP Stacking Mode: enabling/disabling the stacking function. There are three stacking modes. Any port on the switch can be used to stack. To configure the switch in stacking group, please use the Web GUI configuration interface.
  - > **Disable:** The stacking function is not working.
  - Master: There must have a leader switch to control all other switches in stacking group. You can only assign one switch to be the master switch in one stacking group. When the stacking group is set up, the master switch will control all switches in the stacking group.
  - > Slave: besides the master switch, rest of the switches are called slave switch

in stacking group. When the stacking group is set up, you can only configure the slave switches through the master switch.

#### Note:

- Before configuring the stacking function, make sure all stack switches are in the same network.
- 2. Configure stacking function; you must configure the master switch first.
- After you have configured the stacking function, use Cat. 5 cable to connect every switch in the stacking group.
- To remove the switch from stacking group, you must remove the salve switch first. When all slave switches are removed, you can remove the master switch from stacking group.
- IP Stacking System Information: Shows the current IP stacking status.

```
DDC GSW-2493 : Misc Configuration
              MAC Address Ageing Time (0, 300..765) : 300
              Broadcast Storm Filter Mode
                                                      : 5%
                                                     : OFF
              Max Bridge Transmit Delay Bound
              Low Queue Delay Bound
                                                     : Disable
              Low Queue Max Delay Time (1..255)
                                                      : 255
              Collisions Retry Forever
                                                      : Enable
              Hash Algorithm
                                                      : CRC Hash
              IFG Compensation
                                                      : Enable
              IP Stacking Group ID (0..65535)
              IP Stacking Mode
                                                       Disable
              IP Stacking System Information
Actions->
            <Edit>
                               <Quit>
                     <Save>
                            Select the action menu.
[TAB/BKSPC] Move Item
                              [Enter] Select Item
                                                          [Esc] Previous Menu
```

Misc Configuration interface

# **Protocol Related Configuration**

You can configure Spanning Tree Protocol, SNMP, LACP, IGMP/GVRP, and 802.1x in Protocol Relate Configuration section.

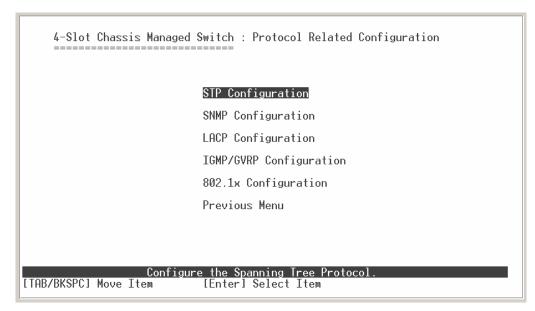

Protocol Relate Configuration interface

#### **STP**

Spanning tree is a link management protocol that provides path redundancy while preventing undesirable loops in the network.

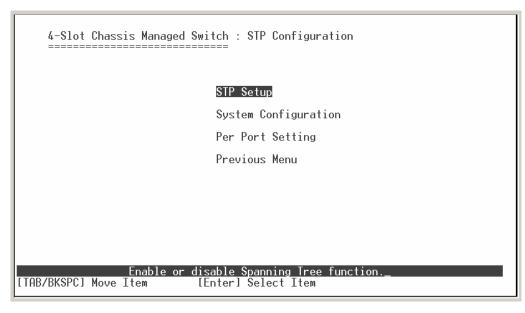

STP Configuration interface

## **STP Setup**

You must enable Spanning Tree function before configure STP function.

- Select < Edit>
- 2. Use "Space" key to select the option.
- 3. Select <Save>.

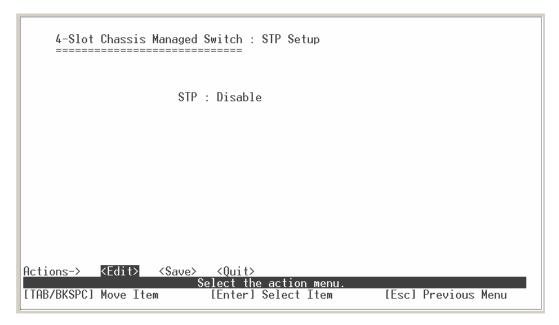

STP Setup interface

## **System Configuration**

You can configure the STP system parameter after enable the STP function. You can view spanning tree information about the Root Bridge on the left.

- 1. Select <Edit>
- 2. **Priority:** assign path priority number.
- 3. Max Age: the maximum path age
- 4. **Hello Time:** the time that controls switch sends out the BPDU packet to check STP current status.
- 5. Forward Delay Time: forward delay time.
- 6. Select <Save>.

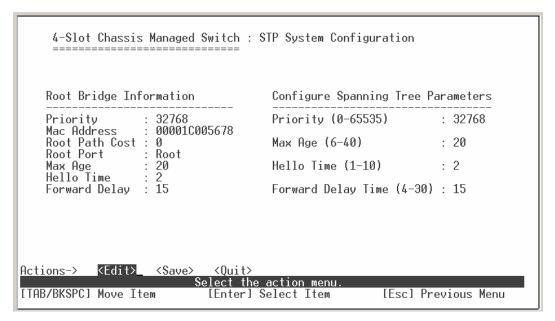

STP System Configuration interface

#### **Per Port Setting**

- 1. Select **<Edit>**.
- 2. **Path Cost:** specifies the path cost of the port that switch uses to determine which port are the forwarding ports.
- 3. **Priority:** This is mean port priority; you can make it more or less likely to become the root port.
- 4. Press "ESC" goes back action menu line.
- 5. Select **<Save>** to save all configure value.
- 6. On the action menu line you can press **<Next Page>** to configure port9 ~ port26, press **<Previous Page>** return to previous page.

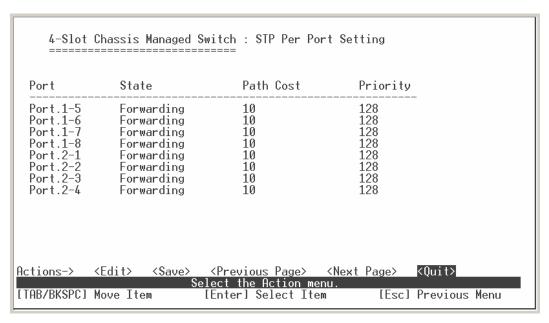

Per Port Setting interface

#### **SNMP**

To define management stations as trap managers and to enter SNMP community strings. You can also define a name, location, and contact person for the switch.

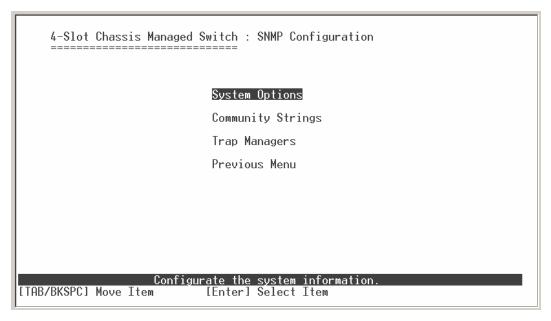

SNMP Configuration interface

### **SNMP System Options**

- 1. Press < Edit>.
- 2. Name: assign a name for the switch.
- 3. **Contact:** Type the name of contact person or organization.
- 4. **Location:** Type the location of the switch.
- 5. Press "ESC" goes back action menu line.
- 6. Press **<Save>** to save configure value.

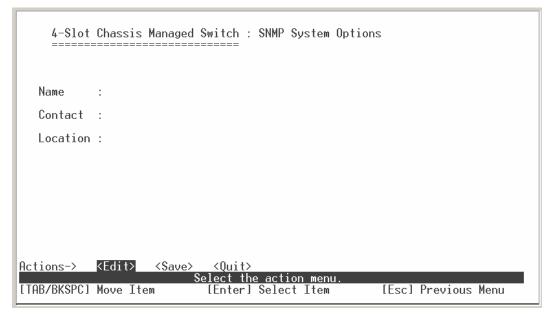

SNMP System Options interface

## **Community Strings**

## Add Community Strings

- 1. Select <Add>
- 2. Select <Edit>
- 3. **Community Name:** type the name of community strings.
- 4. Write Access: enable the rights is read only or read/write.
  - Read only: Read only, enables requests accompanied by this string to display MIB-object information.
  - Read/Write: Read write, enables requests accompanied by this string to display MIB-object information and to set MIB objects.

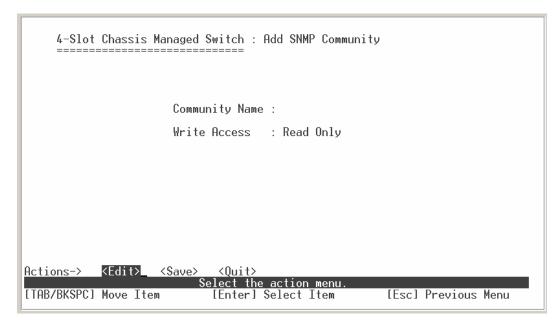

Add Community Strings interface

## **■** Edit Community Name

- 1. Select < Edit>
- 2. Choose the item that you want to modify and then press "Enter".
- 3. **Community Name:** type the new name.
- 4. Write Access: Press "Space" key to change the right.
- 5. Select <Save>.

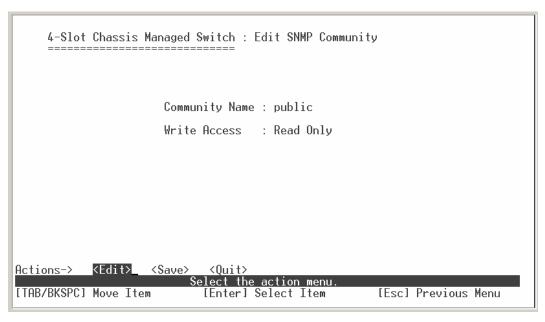

Edit Community Strings interface

#### ■ Delete Community Name

- 1. Select **<Delete>**.
- 2. Choose the community name that you want to delete and then press "Enter".
- 3. When pressing "Enter" will complete deletion.

## **Trap Managers**

A trap manager is a management station that receives traps, the system alerts generated by the switch. If no trap manager is defined, no traps will issue. Create a trap manager by entering the IP address of the station and a community string.

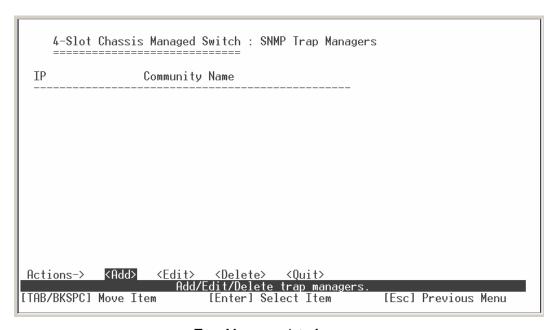

Trap Managers interface

#### Add the trap manager

- Select <Add> → <Edit> to add the trap manager.
- 2. **IP:** enter the IP address of trap manager.
- 3. **Community Name:** enter the community string.
- 4. Press "ESC" go back to actions menu line
- 5. Select **<Save>** to save all configure.

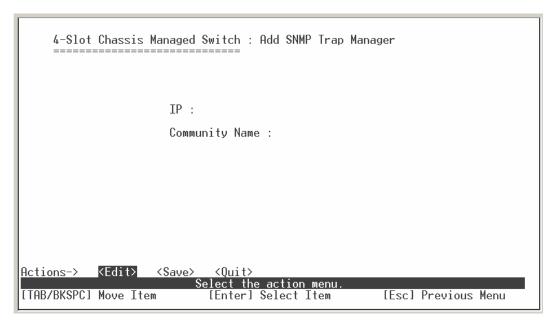

Add Trap Manager interface

## ■ Delete Trap Manager

- 1. Select < Delete>
- 2. Choose the trap manager that you want to delete and then press "Enter".
- 3. When pressing "Enter" will complete deletion.

## **LACP**

The Link Aggregation Control Protocol (LACP) provides a standardized means for exchanging information between Partner Systems on a link to allow their Link Aggregation Control instances to reach agreement on the identity of the Link Aggregation Group to which the link belongs, move the link to that Link Aggregation Group, and enable its transmission and reception functions in an orderly manner. Link aggregation lets you group up to eight consecutive ports into a single dedicated connection. This feature can expand bandwidth to a device on the network. LACP operation requires full-duplex mode, more detail information refers to IEEE 802.3ad. You can configure and view all the LACP status.

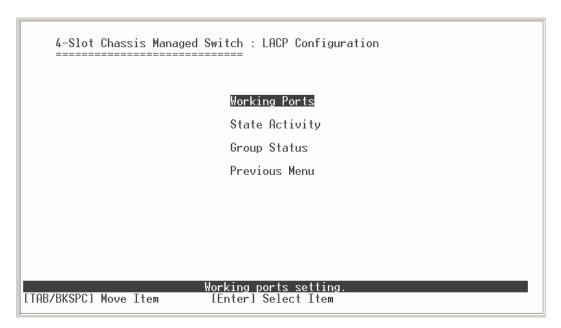

LACP Configuration interface

## **Working Ports Setting**

- Select < Edit>
- 2. **Group:** Display the trunk group ID.
- 3. **LACP:** Press "**Space**" key to enable or disable LACP (Link Aggregation Control Protocol) support. When LACP enable, the group is LACP static trunk group. When LACP disable, the group is local static trunk group.
- 4. Working Port Num: The max number of ports can be aggregated at the same time. If LACP static trunk group, the exceed ports is standby and able to aggregate if work ports fail. If it is local static trunk group, the number must be the same as group ports.
- 5. Select <Save>

**NOTE:** Before set LACP support, you have to set trunk group on the Trunk Configuration.

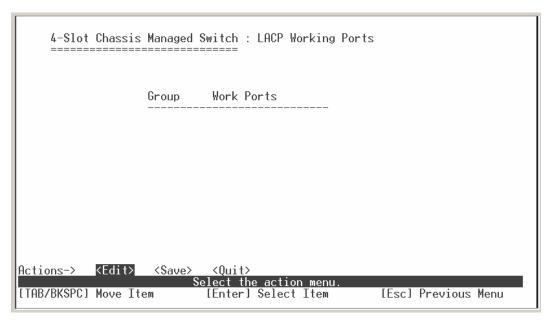

LACP Working Ports configuration interface

## **LACP State Activity**

- 1. Select < Edit>
- 2. Use "Space" key to select the Port State Activity.
  - Active: The port automatically sends LACP protocol packets.
  - Passive: The port does not automatically send LACP protocol packets, and responds only if it receives LACP protocol packets from the opposite device.
- 3. Select <Save>.

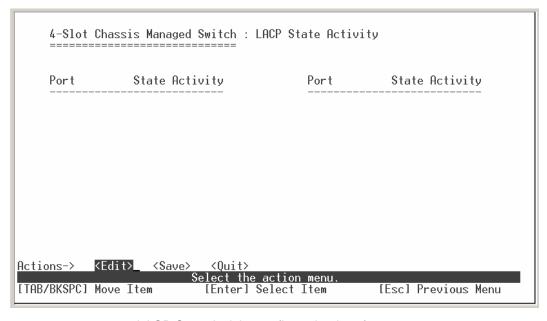

LACP State Activity configuration interface

## **Group Status**

When you setting trunk group, you can see the relation information in here.

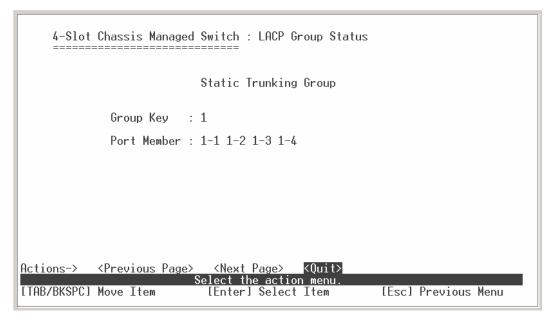

LACP Group State interface

## IGMP/GVRP

You can enable or disable the IGMP/GVRP (GARP VLAN Registration Protocol).

- 1. Select < Edit>
- 2. Use "Space" key to change the value
- 3. Select <Save>

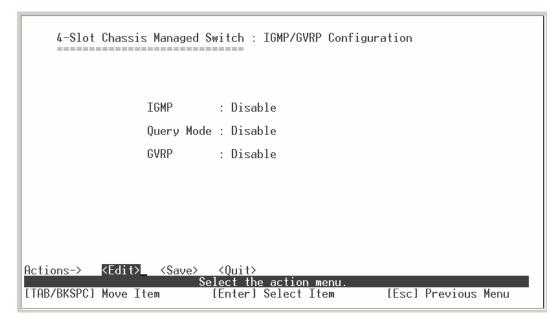

IGMP/GVRP Configuration interface

## 802.1x

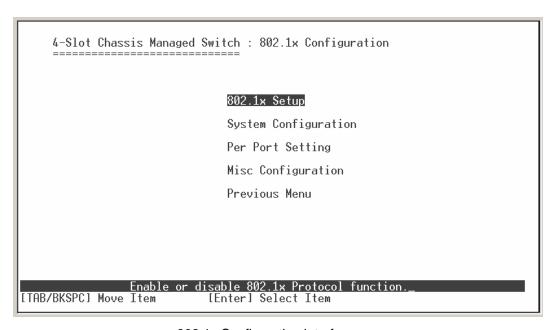

802.1x Configuration interface

## 802.1x Setup

- 1. Select <Edit>
- 2. Use "Space" key to Enable or Disable the 802.1x.

#### 3. Select <Save>

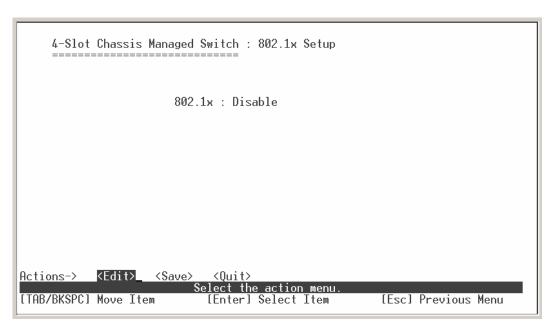

802.1x Setup interface

## **System Configuration**

After enabling the IEEE 802.1X function, you can configure the parameters of this function.

- 1. Select < Edit>
- 2. Radius Server IP: set the Radius Server IP address.
- 3. **Shared Key:** set an encryption key for using during authentication sessions with the specified radius server. This key must match the encryption key used on the Radius Server.
- 4. NAS, Identifier: set the identifier for the radius client.
- Server Port: set the UDP destination port for authentication requests to the specified Radius Server.
- 6. **Accounting Port:** set the UDP destination port for accounting requests to the specified Radius Server.
- 7. Select <Save>

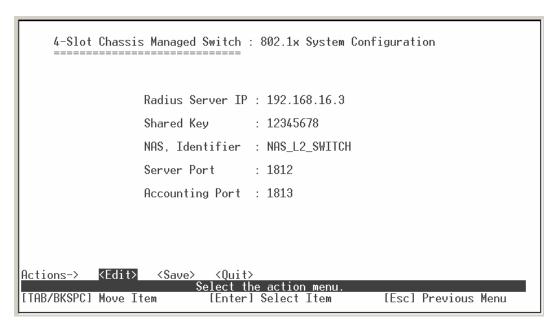

802.1x System Configuration interface

## **Per Port Configuration**

You can configure 802.1x authentication state for each port. The State provides Disable, Accept, Reject and Authorize. Use "**Space**" key change the state value.

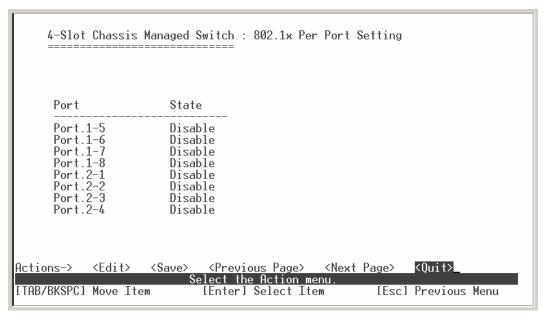

802.1x Per Port Setting interface

### **Misc Configuration**

- 1. Select <Edit>
- 2. **Quiet period:** set the period during which the port doesn't try to acquire a supplicant.
- 3. **TX period:** set the period the port wait for retransmit next EAPOL PDU during an authentication session.
- 4. **Supplicant timeout:** set the period of time the switch wait for a supplicant response to an EAP request.
- 5. **Server Timeout:** set the period of time the switch wait for a server response to an authentication request.
- 6. **Reauthorize Maximum:** set the number of authentication that must time-out before authentication fails and the authentication session ends.
- 7. **Reauth Period:** set the period of time after which clients connected must be re-authenticated.
- 8. Select <Save>

```
4-Slot Chassis Managed Switch : 802.1x Misc Configuration
                   Quiet Period (0..65535, Default=60)
                                                             : 60
                   Tx Period (0..65535, Default=30)
                                                             : 30
                   Supplicant Timeout (1..300, Default=30) : 30
                   Server Timeout (1..300, Default=30)
                                                             : 30
                   Reauthorize Maximum (1..10, Default=2)
                   Reauth Period (1..9999999, Default=3600): 3600
                              <Quit>
Actions->
           <Edit>
                     <Save>
                           Select the action menu
[TAB/BKSPC] Move Item
                                                         [Esc] Previous Menu
                             [Enter] Select Item
```

802.1x Misc Configuration interface

# **System Reset Configuration**

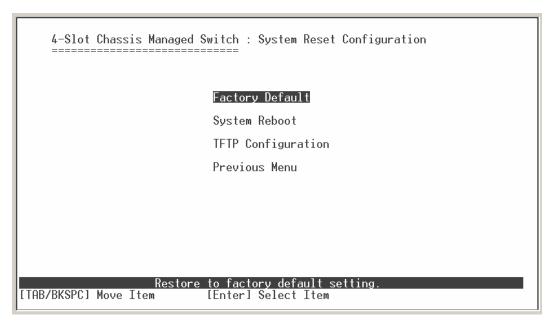

System Reset Configuration interface

# **Factory Default**

Reset switch to default configuration.

Press "Y", switch will load default setting. After finished load default setting, switch will reboot automatically.

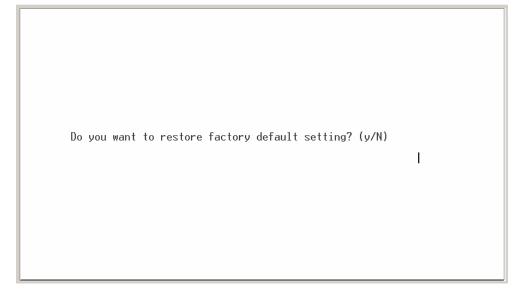

Factory Default interface

## **System Reboot**

Reboot the switch in software reset.

## **TFTP Configuration**

It provides user to update firmware or restore EEPROM value or upload current EEPROM value.

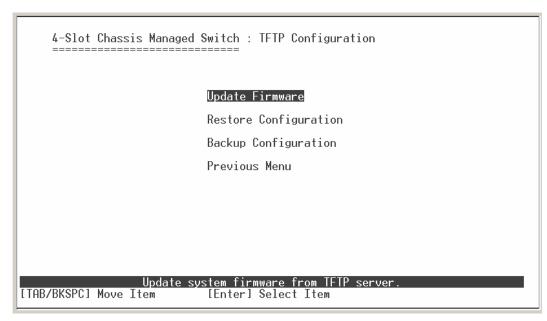

TFTP Update Firmware interface

## **Update Firmware**

It provides user uses TFTP to update firmware.

- 1. Start the TFTP server, and copy firmware update version image file to TFTP server.
- 2. Select <Edit>.
- 3. **TFTP Server IP:** type the IP of TFTP server.
- 4. Firmware File Name: type the image file name.
- 5. Press "ESC" goes back to action line.
- 6. Select **<Save>**, it will start to download the image file.
- 7. When save successfully, the image file download finished, too.
- 8. Restart switch.

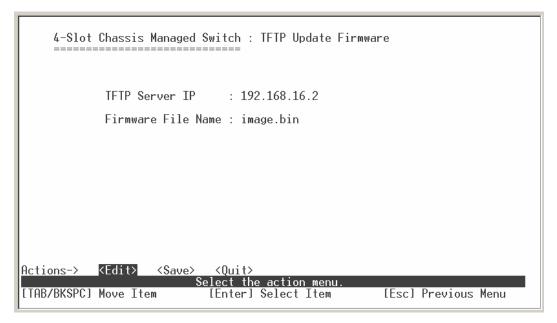

Update Firmware interface

## **TFTP Restore Configuration**

You can restore EEPROM value, which saved in TFTP server, from TFTP server.

- 1. Start the TFTP server.
- 2. Select <Edit>.
- 3. **TFTP Server IP:** type the IP of TFTP server.
- 4. **Restore File Name:** type the image file name.
- 5. Press "ESC" back to action menu line.
- 6. Select **<Save>**, it will start to download the image file.
- 7. When save successfully, the image file download finished too.
- 8. Restart switch.

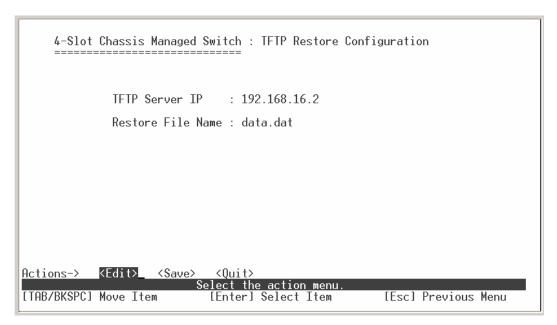

TFTP Restore Configuration interface

## **TFTP Backup Configuration**

You can save current EEPROM value to TFTP server as backup. The backup file can be restore from TFTP server when you need.

- 1. Start the TFTP server.
- 2. Select < Edit>.
- 3. **TFTP Server IP:** type the IP of TFTP server.
- 4. Backup File Name: type the image file name.
- 5. Press "ESC" back to action line.
- 6. Select **<Save>** key, it will start to upload the image file.
- 7. When save successfully, the image file upload finished too.
- 8. Restart switch.

```
4-Slot Chassis Managed Switch : TFTP Backup Configuration

TFTP Server IP : 192.168.16.2

Backup File Name : data.dat

Actions-> (Edit) (Save) (Quit) Select the action menu.

[TAB/BKSPC] Move Item [Enter] Select Item [Esc] Previous Menu
```

TFTP Backup Configuration interface

## X-modem Upgrade

Before using X-modem upgrade, disconnect terminal and modify baud rate to 57600bps, then connect again.

- 1. Press "X" key to start upgrading from X-modem.
- 2. You will see the following screen displays.

```
$$$ Switch LOADER Checksum 0.K !!!
$$$ Press X key to start Xmodem receiver:
$$$ Download IMAGE through console(1K Xmodem; baudrate=57600bps)
$$$ Start Xmodem Receiver:
```

- 3. Select "send file" under Transfer menu from menu bar.
- 4. Select "browse" button to select the path.
- 5. Select "1K X-modem" of protocol and click "Send" button.

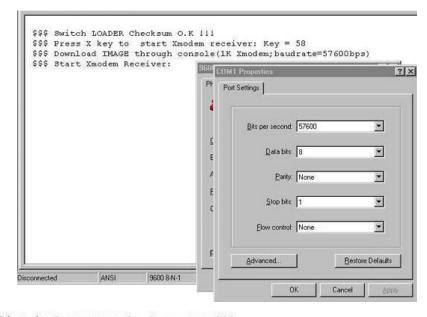

\$\$\$ Switch LOADER Checksum O.K 111 \$\$\$ Press X key to start Xmodem receiver: Key = 58 \$\$\$ Download IMAGE through console(1K Xmodem; baudrate=57600bps) \$\$\$ Start Xmodem Receiver:

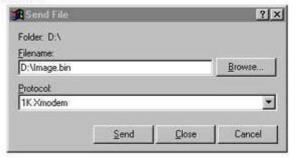

6. After successfully upgraded the new firmware, please modify baud rate to 9600bps.

5. Web-Based Management

This section introduces the configuration and functions of the Web-Based

management.

If your OS is Windows XP with Service Pack 2, please disable the windows firewall

before connecting to UI.

**About Web-based Management** 

Inside the CPU board of the switch exists an embedded HTML web site residing in

flash memory. It offers advanced management features and allow users to manage the

switch from anywhere on the network through a standard browser such as Microsoft

Internet Explorer.

The Web-Based Management supports Internet Explorer 5.0. It is based on Java

Applets with an aim to reduce network bandwidth consumption, enhance access

speed and present an easy viewing screen.

**Note:** By default, IE5.0 or later version does not allow Java Applets to open sockets.

The user has to explicitly modify the browser setting to enable Java Applets to use

network ports.

**Preparing for Web Management** 

Before to use web management, you can use console to login the Switch checking the

default IP of the Switch. Please refer to Console Management Chapter for console

login. If you need change IP address in first time, you can use console mode to modify

it. The default value is as below:

IP Address: 192.168.16.1

Subnet Mask: 255.255.255.0

Default Gateway: 192.168.16.254

User Name: root

60

Password: root

# **Online Help**

You can click Help button when you have any configuration question during the configuring.

# **System Login**

- 1. Launch the Internet Explorer.
- 2. Type http:// and the IP address of the switch. Press "Enter".
- 3. The login screen appears.
- 4. Key in the user name and password. The default user name and password is "root".
- 5. Click "Enter" or "OK", then the home screen of the Web-based management appears.
- 6. The Panel GUI will show the module GUI, the copper module and fiber module GUI display will be different. In the following figure, the slot 1 is copper module and slot 2 is fiber module.

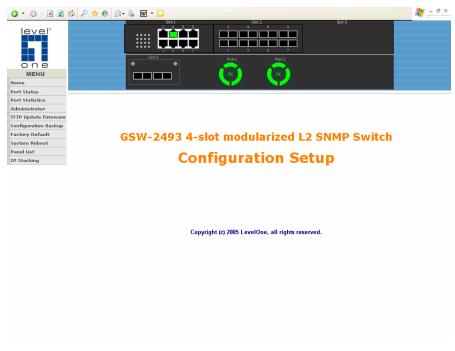

GSW-2493

## Port status

In Port status, you can view every port status that depended on user setting and the negotiation result.

- Port: display the number of port. The first integer is the module slot number. The second integer is the port number in the module. For example: Port 1-1, it means the first port on the first module slot.
- 2. **Type:** display port connection speed.
- 3. Link: "Down" is "No Link". "UP" is "Link".
- 4. **State:** display port statuses "disable" or "enable". "Unlink" will be treated as "off".
- 5. Auto Negotiation: display the auto negotiation mode: auto/force/Nway-force. "Config" means the value that user configured. "Actual" means the current value of the port.
- 6. **Speed Duplex:** display port connection speed. "Config" means the value that user configured. "Actual" means the current value of the port.
- 7. **Flow Control:** Full: display the flow control status is "enable" or "disable" in full mode. "Config" means the value that user configured. "Actual" means the current value of the port.

- 8. **Back Pressure:** Display the Back Pressure status setting. "Config" means the value that user configured. "Actual" means the current value of the port.
- 9. **Bandwidth In/ Out:** display the port incoming and outgoing bandwidth.
- 10. Priority: display the port static priority status is "High" or "Low" or "Disable".
- 11. Port Security: display the port security is "enable" or "disable".

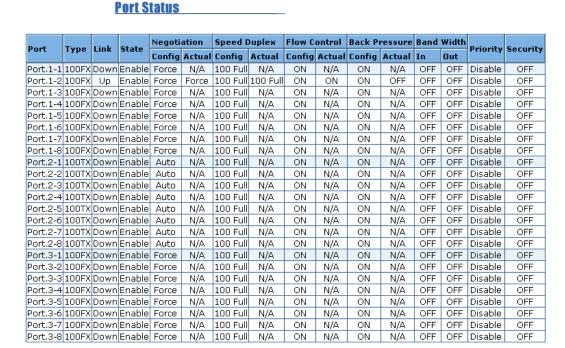

Port Status interface

## **View the Port Information**

You can direct click the port on the Switch figure on the top of web page. Then, you will see the port information.

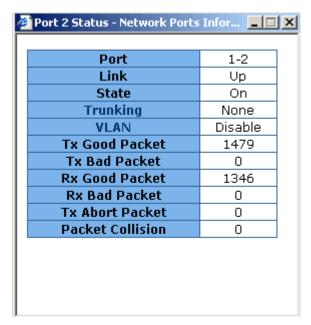

Port information interface

## **Port Statistics**

The following information provides a view of the current port statistic information.

Click Clear button to clean all counts.

# **Port Statistics**

| Port     | Туре  | Link | State  | Tx Good<br>Packet |   | Rx Good<br>Packet |    | Tx Abort<br>Packet | Packet<br>Collision |
|----------|-------|------|--------|-------------------|---|-------------------|----|--------------------|---------------------|
| Port.1-1 | 100TX | Down | Enable | 0                 | 0 | 0                 | 0  | 0                  | 0                   |
| Port.1-2 | 100TX | Down | Enable | 0                 | 0 | 0                 | 0  | 0                  | 0                   |
| Port.1-3 | 100TX | Down | Enable | 0                 | 0 | 0                 | 0  | 0                  | 0                   |
| Port.1-4 | 100TX | Up   | Enable | 5350              | 0 | 6113              | 0  | 0                  | 0                   |
| Port.1-5 | 100TX | Down | Enable | 0                 | 0 | 0                 | 0  | 0                  | 0                   |
| Port.1-6 | 100TX | Down | Enable | 0                 | 0 | 0                 | 0  | 0                  | 0                   |
| Port.1-7 | 100TX | Down | Enable | 0                 | 0 | 0                 | 0  | .0                 | 0                   |
| Port.1-8 | 100TX | Down | Enable | 0                 | 0 | 0                 | 0  | 0                  | 0                   |
| Port.2-1 | 100FX | Down | Enable | 0                 | 0 | 0                 | 0  | 0                  | 0                   |
| Port.2-2 | 100FX | Down | Enable | 0                 | 0 | 0                 | 0  | 0                  | 0                   |
| Port.2-3 | 100FX | Down | Enable | 0                 | 0 | 0                 | 0  | 0                  | 0                   |
| Port.2-4 | 100FX | Down | Enable | 0                 | 0 | 0                 | 0  | 0                  | 0                   |
| Port.2-5 | 100FX | Down | Enable | 0                 | 0 | 0                 | 0  | 0                  | 0                   |
| Port.2-6 | 100FX | Down | Enable | 0                 | 0 | 0                 | 0  | 0                  | 0                   |
| Port.2-7 | 100FX | Down | Enable | 0                 | 0 | 0                 | 0  | 0                  | 0                   |
| Port.2-8 | 100FX | Down | Enable | 0                 | 0 | 0                 | 0  | 0                  | 0                   |
| Port.4-1 | mGBIC | Down | Enable | 0                 | 0 | 0                 | 0  | 0                  | 0                   |
| Port.4-2 | mGBIC | Down | Enable | Π                 | n | Π                 | n. | Ω                  | А                   |

Clear

## **Administrator**

In Administrator function, it provides the following functions:

IP Configuration, Switch Settings, Console Port Information, Port Controls, Trunking, Forwarding and Filtering, VLAN Configuration, Spanning Tree, Port Mirroring, SNMP Management, Security Manager, and 802.1x Configuration.

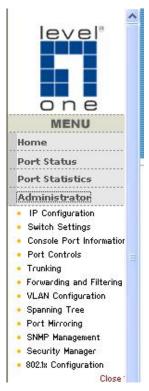

Administrator interface

# **IP Configuration**

User can configure the IP Settings and DHCP client function, than clicks button. After reset the IP address, you must reboot the switch.

# IP Configuration

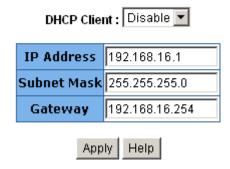

IP configuration interface

# **Switch Setting**

In Switch setting, it has three parts of setting – Basic, Advance, and Misc Config. We will describe the configure detail in following.

## **Basic Switch Settings**

In Basic Switch Setting, it displays the switch basic information.

- System Name: the name of switch.
- **System Location:** the switch physical location.
- System Description: the description of switch.
- Firmware Version: the switch's firmware version.
- Kernel Version: the kernel software version.
- Hardware version: the switch hardware version.
- MAC Address: the unique hardware address assigned by manufacturer (default)
- Fan 1: display fan current status.
- Fan 2: display fan current status.
- **Module:** the module information, if the switch doesn't install the module, then this column will not display any information.

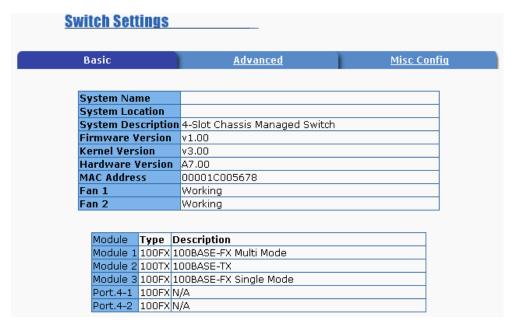

Switch basic setting interface

#### **Advanced Setting**

In Advanced setting, it has two sections – MAC Table Address Entry and Priority Queue Service. After the configuration, click Apply button to complete the configuration.

- Enable MAC address Aging Out: to enable the MAC address age out function.

  When it is disabling, the following configure item will not function.
  - ♦ Age-out Time: fill in the number of seconds that an inactive MAC address remains in the switch's address table. The valid range is 300~765 seconds. Default is 300 seconds.
  - Max Bridge Transmit Delay Bound Control: limit the packets queuing time in switch. If enable, the packets queued exceed will be drop. This valid value are 1sec, 2 sec, 4 sec and off.
  - ♦ Enable Low Queue Delay Bound: limit the low priority packets queuing time
    in switch. If the low priority packet stays in switch exceed Max Delay Time, it
    will be sent. The valid range is 1~255 ms.
    - **NOTE:** Make sure of "Max bridge transit delay bound control" is enabled before enable Delay Bound, because Enable Delay Bound must be work under "Max bridge transit delay bound control is enabled" situation.
  - ❖ Broadcast Storm Filter: configure broadcast storm control. Enable it and set the upper threshold for individual ports. The threshold is the percentage of the

port's total bandwidth used by broadcast traffic. When broadcast traffic for a port rises above the threshold you set, broadcast storm control becomes active. The valid threshold value are 5%, 10%, 15%, 20%, 25% and off.

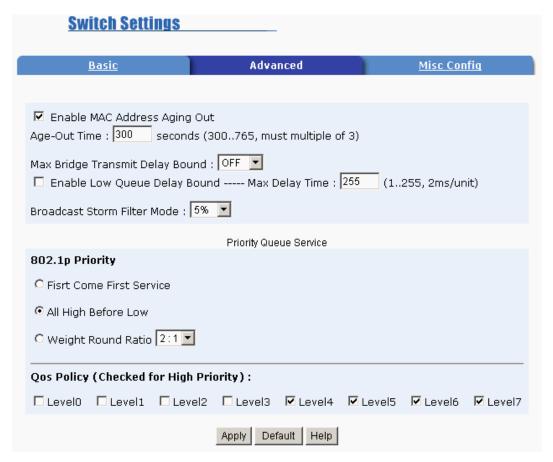

Switch Advanced setting interface

- **802.1p Priority:** select the priority queue service type.
  - First Come First Service: the sequence of packets sent is depend on arrive order.
  - All High before Low: the high priority packets sent before low priority packets.
  - Weighted Round Ratio: select the preference given to packets in the switch's high-priority queue. These options represent the number of high priority packets sent before one low priority packet is sent. For example, 5 High: 2 Low means that the switch sends 5 high priority packets before sending 2 low priority packet.
- Qos Policy: High Priority Levels: 0~7 priority level can map to high or low queue.

#### **Misc Config**

- Collisions Retry Forever: disable is in half duplex. If happen collision will retry 48 times and then drop frame. Enable is in half duplex. If happen collision will retry forever.
- Hash Algorithm: CRC Hash or Direct Map for MAC address learning algorithm
- **IFG Compensation:** Internal Packet Gap time compensation configure. Select to "Enable" or "Disable".
- 802.1x Protocol: enable or disable 802.1x protocol.
- **IGMP Query Mode:** recognizes different queries from clients or servers to decide which Query will be the first priority. The modes are:
  - Auto Mode: chooses the switch that has the smallest IP address to be set for the IGMP Query mode.
  - b. **Enable Mode:** enables the switch to be the IGMP Querier.
  - c. Disable Mode: disables all other switches from being the IGMP Querier.

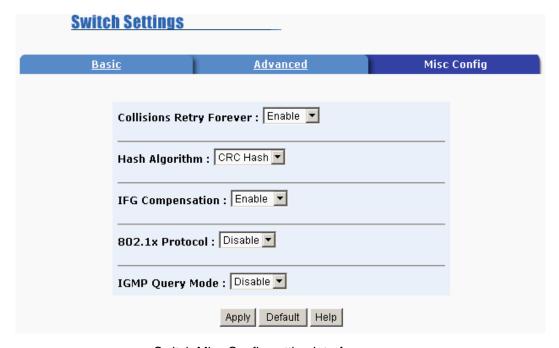

Switch Misc Config setting interface

#### ■ IGMP Theory of Operation

The following three topologies detail how IGMP Query works and to be configured

#### within a network:

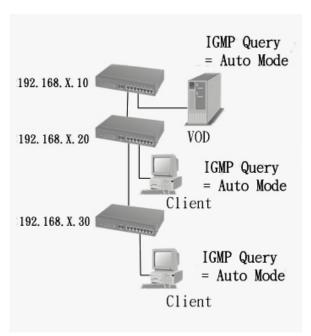

1. Auto mode needs to be enabled when the router's IP address is smaller than other switches in the subnet.

2. IGMP needs to be enabled when the router's IP address is not smaller than other switches in the subnet. This Router supports IGMP protocol, but IGMP has to be enabled, and the Router has to be the Querier.

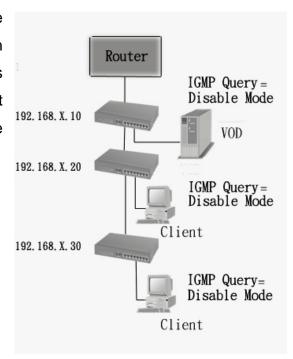

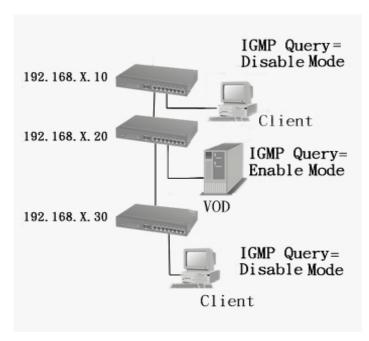

3. The following topology must be set when the IP address of the switch is not the smallest in the subnet. The network will cause a multi-cast storm from the IGMP client report if it is in Auto mode. All switches must be in disable mode when the VOD server is configured for IGMP Querier.

Note: It is suggested that the VOD server switch have the smallest IP address.

#### **Console Port Information**

Console is a standard UART interface to communicate with Serial Port. User can use windows HyperTerminal program to link the switch. Please refer to **Console**Management 

Console login for detail steps.

Console port information shows as follow:

Bits per seconds: 9600

Data bits: 8
Parity: none
Stop Bits: 1

Flow control: none

## Console Port Information

| Baud Rate (bps) | 9600 |
|-----------------|------|
| Parity Check    | none |
| Data Bits (bit) | 8    |
| Stop Bits (bit) | 1    |
| Flow Control    | none |

Console Port Information interface

#### **Port Controls**

You can change the port status.

- Select the port by scroll the list in **Port** column.
- 2. **State:** User can disable or enable this port control.
- 3. **Negotiation:** User can set auto negotiation mode is Auto, Nway (specify the speed/duplex on this port and enable auto-negotiation), Force of the port.
- 4. **Speed:** set the speed of each port.
- 5. **Duplex:** set full-duplex or half-duplex mode of the port.
- 6. Flows control: set flow control function is **ON** or **OFF** in Full Duplex mode.
- 7. Back Pressure: set Back Pressure is ON or OFF in Half Duplex mode.
- 8. Band Width: The port1 ~ port 24, supports port ingress and egress rate control. For example, assume port 1 is 10Mbps, users can set it's effective egress rate is 1Mbps, ingress rate is 500Kbps. The switch will perform flow control or Back

Pressure to confine the ingress rate to meet the specified rate.

- In: fill in the port effective ingress rate. The valid range is 0 ~ 1000. The unit is 100K. 0: disable rate control. 1 ~ 1000: valid rate value.
- Out: fill in the port effective egress rate. The valid range is 0~1000. The unit is 100K. 0: disable rate control. 1 ~ 1000: valid rate value.
- 9. **Priority:** this static priority based on port, if you set the port is high priority, income frame from this port always high priority frame.
- 10. Security: when the port is in security mode, the port will be "locked" without permission of address learning. Only the incoming packets with SMAC already existing in the address table can be forwarded normally. User can disable the port from learning any new MAC addresses, and then use the static MAC addresses screen to define a list of MAC addresses that can use the secure port.
- 11. Click Apply button to apply all configuration.
- 12. When you select the port, you can see port current configure shows in below column.

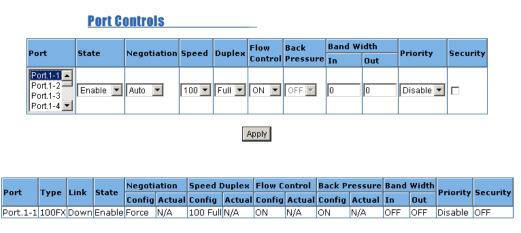

Port Control interface

# **Trunking**

The Link Aggregation Control Protocol (LACP) provides a standardized means for exchanging information between Partner Systems on a link to allow their Link Aggregation Control instances to reach agreement on the identity of the Link Aggregation Group to which the link belongs, move the link to that Link Aggregation

Group, and enable its transmission and reception functions in an orderly manner. Link aggregation lets you group up to eight consecutive ports into a single dedicated connection. This feature can expand bandwidth to a device on the network. **LACP operation requires full-duplex mode,** more detail information refers to IEEE 802.3ad.

#### **Aggregator setting**

- 1. **System Priority:** a value used to identify the active LACP. The switch with the lowest value has the highest priority and is selected as the active LACP.
- 2. **Group ID**: There are seven trunk groups to provided configure. Choose the "**Group ID**" and click Select.
- Lacp: If enable, the group is LACP static trunk group. If disable, the group is local static trunk group. All ports support LACP dynamic trunking group. If connecting to the device that also supports LACP, the LACP dynamic trunking group will be created automatically.
- 4. Work Ports: allow max four ports can be aggregated at the same time. If LACP static trunk group, the exceed ports are standby and able to aggregate if work ports fail. If it is local static trunk group, the number must be as same as the group member ports.
- 5. Select the ports to join the trunk group. Allow max four ports can be aggregated at the same time. Click <<Add button to add the port. To remove unwanted ports, select the port and click Remove>> button.
- 6. If LACP enable, you can configure LACP Active/Passive status in each ports on State Activity page.
- 7. Click Apply
- 8. Use Delete button to delete Trunk Group. Select the Group ID and click button.

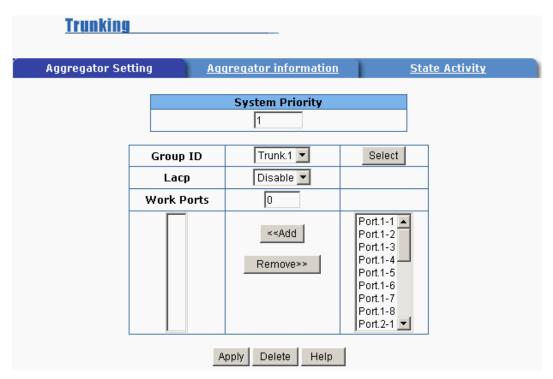

Trunking—Aggregator Setting interface

### **Aggregator Information**

When you had setup the LACP aggregator, you will see relation information in here.

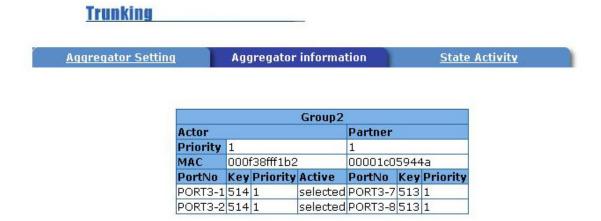

Trunking - Aggregator Information interface

### **Aggregator Information State Activity**

When you had setup the LACP aggregator, you can configure port state activity. You can mark or un-mark the port. When you mark the port and click Apply button the port state activity will change to **Active**. Opposite is **Passive**.

- 1. **Active:** The port automatically sends LACP protocol packets.
- 2. **Passive:** The port does not automatically send LACP protocol packets, and responds only if it receives LACP protocol packets from the opposite device.

#### Note:

- 1. A link having either two active LACP ports or one active port can perform dynamic LACP trunking.
- A link has two passive LACP ports will not perform dynamic LACP trunking because both ports are waiting for and LACP protocol packet from the opposite device.
- 3. If you are active LACP's actor, when you are select trunking port, the active status will be created automatically.

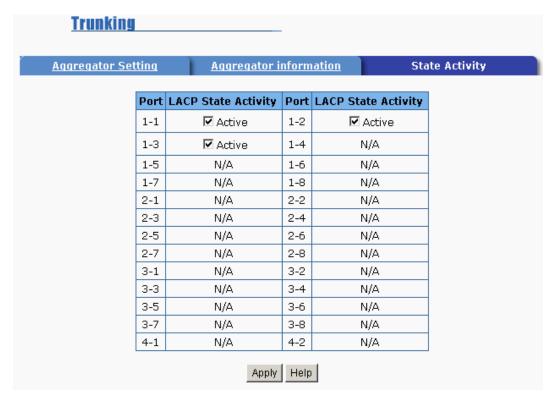

Trunking - State Activity interface

# Forwarding and Filtering

## **IGMP Snooping**

The switch support IP multicast, you can enable IGMP protocol on web management's switch setting advanced page, then display the IGMP snooping information in this page, you can view difference multicast group VID and member port in here, IP multicast addresses range from 224.0.0.0 through 239.255.255.

The Internet Group Management Protocol (IGMP) is an internal protocol of the Internet Protocol (IP) suite. IP manages multicast traffic by using switches, routers, and hosts that support IGMP. Enabling IGMP allows the ports to detect IGMP queries and report packets and manage IP multicast traffic through the switch. IGMP have three fundamental types of message as follows:

| Message        | Description                                                                                                    |
|----------------|----------------------------------------------------------------------------------------------------|
| Query          | A message sent from the querier (IGMP router or switch) asking for a response from each host belonging to the multicast group.                 |
| Report         | A message sent by a host to the querier to indicate that the host wants to be or is a member of a given group indicated in the report message. |
| Leave<br>Group | A message sent by a host to the querier to indicate that the host has quit to be a member of a specific multicast group.                       |

When you enable the IGMP Snooping, you will see the relate information show as following figure.

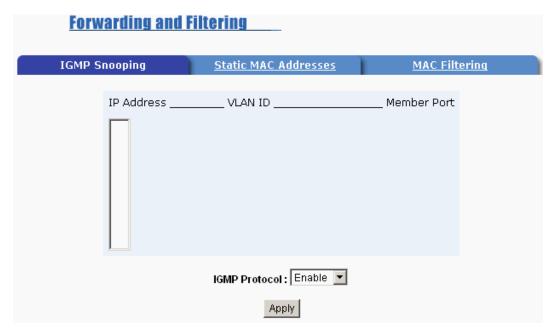

IGMP Snooping interface

#### **Static MAC Address**

When you add a static MAC address, it remains in the switch's address table, regardless of whether the device is physically connected to the switch. This saves the switch from having to re-learn a device's MAC address when the disconnected or powered-off device is active on the network again.

- 1. In **MAC Address** column, enter the MAC address to and from which the port should permanently forward traffic, regardless of the device network activity.
- 2. In the **Port No.** column, select a port number.
- VLAN ID: If tag-based (IEEE 802.1Q) VLANs are set up on the switch, static
  addresses are associated with individual VLANs. Type the VID (tag-based VLANs)
  to associate with the MAC address.
- 4. Click Add button.
- 5. Use Delete button to delete unwanted MAC address.

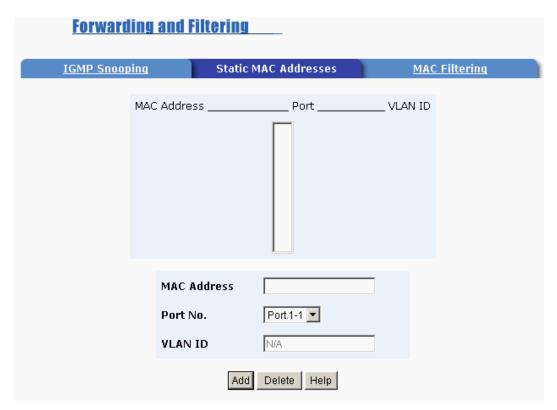

Static MAC Address interface

# **MAC** filtering

MAC address filtering allows the switch to drop unwanted traffic. Traffic is filtered based on the destination addresses.

- 1. In MAC Address box, enter the MAC address that wants to filter.
- 2. **VLAN ID:** If tag-based (802.1Q) VLAN are set up on the switch, in the VLAN ID box, type the VID to associate with the MAC address.
- 3. Click Add button.
- 4. Use Delete button to delete unwanted MAC address.

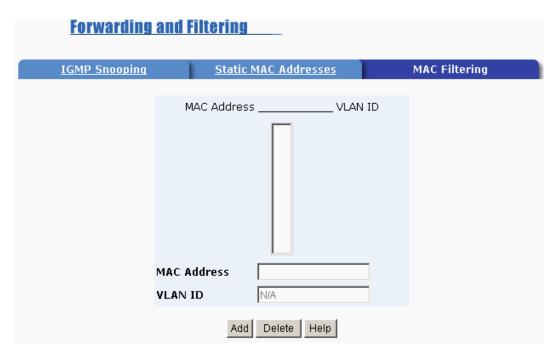

MAC Filtering interface

## **VLAN** configuration

A Virtual LAN (VLAN) is a logical network grouping that limits the broadcast domain. It allows you to isolate network traffic so only members of the VLAN receive traffic from the same VLAN members. Basically, creating a VLAN from a switch is logically equivalent of reconnecting a group of network devices to another Layer 2 switch. However, all the network devices are still plug into the same switch physically.

The switch supports port-based, 802.1Q (tagged-based) and protocol-base VLAN in web management page. In the default configuration, VLAN support is "disable".

## VLAN Configuration

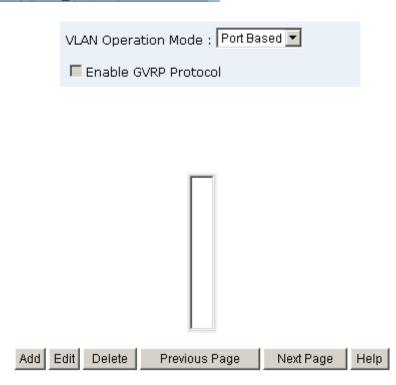

VLAN Configuration interface

#### **Port-based VLAN**

Packets can go among only members of the same VLAN group. Note all unselected ports are treated as belonging to another single VLAN. If the port-based VLAN enabled, the VLAN-tagging is ignored.

If an end station sends packets to different VLANs, it has to be either capable of tagging packets it sends with VLAN tags or attached to a VLAN-aware bridge that is capable of classifying and tagging the packet with different VLAN ID based on not only default PVID but also other information about the packet, such as the protocol.

## VLAN Configuration

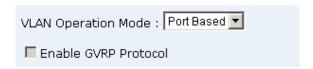

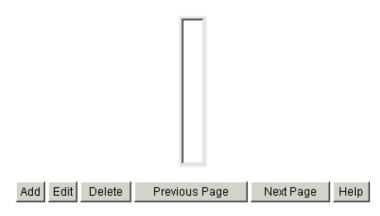

VLAN - PortBase interface

- 1. Click Add>> to create a new VLAN group.
- 2. Enter the VLAN name, group ID and select the members of VLAN group.
- 3. Click Apply

### **VLAN Configuration**

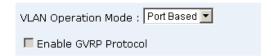

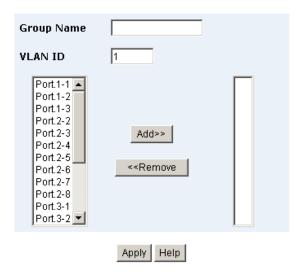

Add PortBase VLAN interface

4. You will see the VLAN displays.

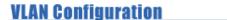

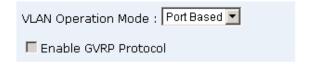

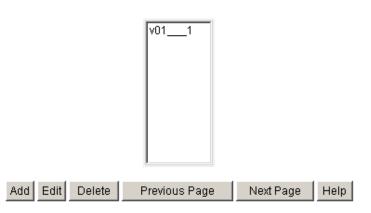

PortBase VLAN group list interface

- 5. If the groups' list is over one page, you can click Next Page to view other VLAN groups.
- 6. Use Delete button to delete unwanted VLAN.
- 7. Use Edit button to modify existing VLAN group.

#### **802.1Q VLAN**

Tagged-based VLAN is an IEEE 802.1Q specification standard. Therefore, it is possible to create a VLAN across devices from different switch venders. IEEE 802.1Q VLAN uses a technique to insert a "tag" into the Ethernet frames. Tag contains a VLAN Identifier (VID) that indicates the VLAN numbers.

You can create Tag-based VLAN, and enable or disable GVRP protocol. There are 256 VLAN groups to provide configure. Enable 802.1Q VLAN, the all ports on the switch belong to default VLAN, VID is 1. The default VLAN can't be deleting.

GVRP allows automatic VLAN configuration between the switch and nodes. If the switch is connected to a device with GVRP enabled, you can send a GVRP request using the VID of a VLAN defined on the switch; the switch will automatically add that device to the existing VLAN.

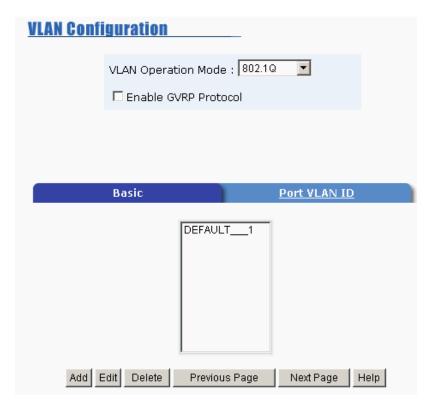

802.1q VLAN interface

#### ■ Basic

- 1. Click Add button.
- 2. **Enable GVRP Protocol:** check the check box to enable GVRP protocol.
- 3. **Group Name:** assign a name for the new VLAN.
- 4. VLAN ID: fill in a VLAN ID (between 2-4094). The default is 1.
- 5. **Protocol VLAN:** choose the protocol type. Default is NONE.
- 6. From the Available ports box, select ports to add to the switch and click button. If the trunk groups exist, you can see it in here (ex: TRK1, TRK2...), and you can configure it is the member of the VLAN or not.

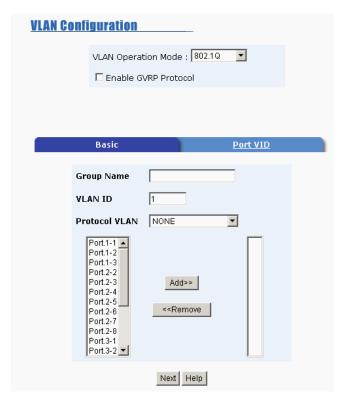

Add 802.1q VLAN interface -1

7. Click Next . Then you will see the page as follow.

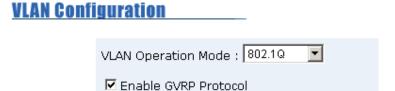

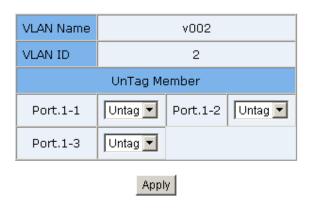

Add 802.1q VLAN interface -1

8. To set the outgoing frames are VLAN-Tagged frames or untagged. Then click

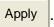

- Tag: outgoing frames with VLAN-Tagged.
- Untag: outgoing frames without VLAN-Tagged.
- Port VID: Configure port VID settings
- Port VLAN ID: enter the port VLAN ID.
- 2. **Ingress Filtering:** Ingress filtering lets frames belonging to a specific VLAN to be forwarded if the port belongs to that VLAN.
  - Enable: Forward only packets with VID matching this port's configured VID.
  - **Disable**: Disable Ingress filter function
- 3. Acceptable Frame type:
  - **Tag Only:** Only packet with match VLAN ID can be permission to go through the port.
  - ALL: Acceptable all Packet
- 4. **VLAN ID Range:** select a range of VLAN ID. There are 16 VLAN ID range. The ports are assigned to the same VLAN ID will be in the same VLAN group.
- 5. Click Apply
- 6. To reset back to default value, click Default button.

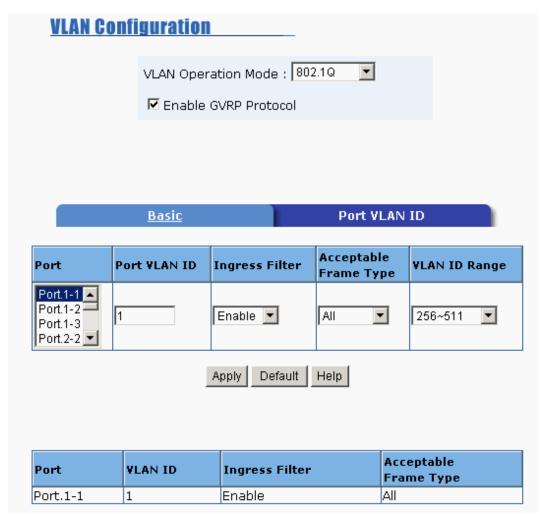

802.1q VLAN - Port VLAN ID interface

## **Spanning Tree**

The Spanning-Tree Protocol (STP) is a standardized method (IEEE 802.1d) for avoiding loops in switched networks. When STP enabled, to ensure that only one path at a time is active between any two nodes on the network. We are recommended that you enable STP on all switches ensures a single active path on the network.

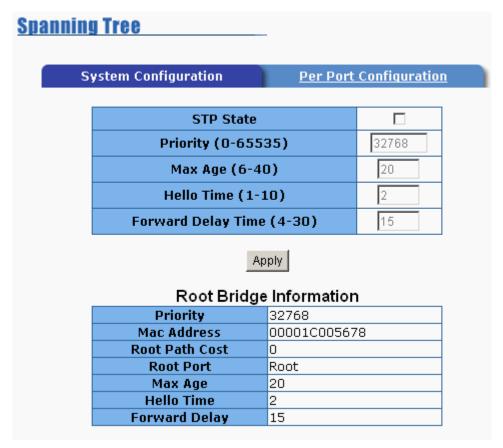

Spanning Tree - System Configuration interface

#### **System Configuration**

- 1. You can view spanning tree information about the Root Bridge.
- 2. You can view spanning tree status about the switch.
- 3. You can modify STP state. After modification, click Apply button.
  - Priority: assign path priority number.
  - Max Age: the maximum path age
  - **Hello Time:** the time that controls switch sends out the BPDU packet to check STP current status.
  - Forward Delay Time: forward delay time.

#### **Per Port Configuration**

You can configure path cost and priority of every port.

- 1. Select the port in Port column.
- 2. Assign the Path Cost. The value range is from 1 to 65535.

- 3. Assign the port priority value. The value range is from 0 to 255. The lowest value has higher priority.
- 4. Click Apply button.

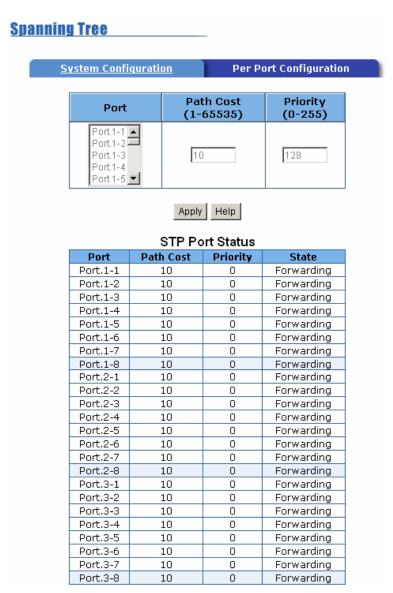

SPT - Per Port Configuration interface

## **Port Mirroring**

The Port mirroring is a method for monitor traffic in switched networks. Traffic through ports can be monitored by one specific port. That is, traffic goes in or out monitored ports will be duplicated into mirror port.

1. **Port Mirroring State:** set mirror mode: Disable, RX, TX, and Both.

- 2. **Analysis Port:** It's mean mirror port can be used to see all monitor port traffic. You can connect mirror port to LAN analyzer or Netxray.
- 3. **Monitor Port:** the ports you want to monitor. All monitor port traffic will be copied to mirror port. You can select max 25 monitor ports in the switch. User can choose which port want to monitor in only one mirror mode.

**Note:** If you want to disable the function, you must select monitor port to none.

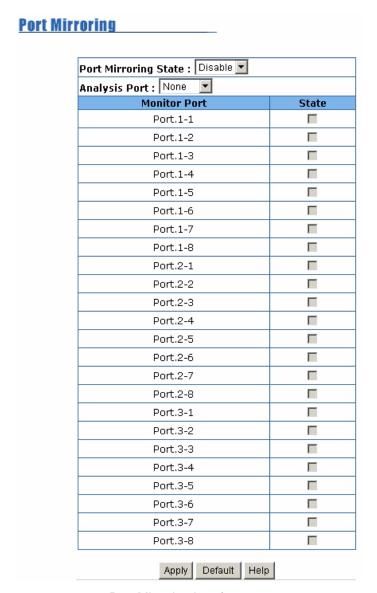

Prot Mirroring interface

# **SNMP Management**

The SNMP is a Protocol that governs the transfer of information between management and agent. The switch supports SNMP V1.

You can define management stations as trap managers and to enter SNMP community strings. You also can define a name, location, and contact person for the switch. Fill in the system options data, and then click Apply to update the changes.

### System Options

- 1. **Name:** enter a name for the switch.
- 2. **Location:** enter the switch physical location.
- 3. **Contact:** enter the name of contact person or organization.

## **SNMP Management** System Options Name : Location : Contact : Apply Help **Community Strings** Current New Community String: Strings: public\_\_RO Add String: private\_\_RW RO □ RW Remove Trap Managers Current New Manager: Managers: Add (none) IP Address: Community: Remove

**SNMP Management interface** 

#### **■** Community strings

Serve as a password between trap manager and switch.

- 1. **String:** fill the name of string.
- 2. RO: Read only. Enables requests accompanied by this string to display

MIB-object information.

- 3. **RW:** Read write. Enables requests accompanied by this string to display MIB-object information and to set MIB objects.
- 4. Click Add

#### Trap Manager

A trap manager is a management station that receives traps, the system alerts generated by the switch. If no trap manager is defined, no traps will issue. Create a trap manager by entering the IP address of the station and a community string.

- 1. **IP Address:** fill in the trap device IP.
- 2. **Community Strings:** the trap device community strings.
- 3. Click Add

## **Security Manager**

You can change web management login user name and password.

- 1. **User name:** type the new user name. The default is "root"
- Password: type the new password. The default is "root"
   Confirm password: retype the new password.
- 3. Click Apply

# Security Manager

| User Name :        | root  |
|--------------------|-------|
| New Password :     | ••••  |
| Confirm Password : | ••••  |
|                    | Apply |

Security Manager interface

#### 802.1X

When enabling the IEEE 802.1X function, you can configure the parameters of this function.

#### **System Configuration**

- Radius Server IP: set the Radius Server IP address.
- Server Port: set the UDP destination port for authentication requests to the specified Radius Server.
- Accounting Port: set the UDP destination port for accounting requests to the specified Radius Server.
- Shared Key: set an encryption key for use during authentication sessions with the specified radius server. This key must match the encryption key used on the Radius Server.
- 5. **NAS, Identifier:** set the identifier for the radius client.
- 6. Click Apply

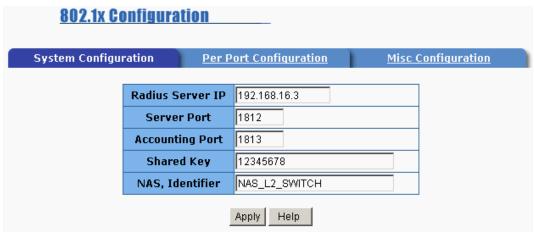

802.1x Configuration - System Configuration interface

## **Per port Configuration**

- 1. Select the port in Port column.
- 2. Select the state of port. There are four states:
  - **Reject:** the specified port is required to be held in the Unauthorized state.

- Accept: the specified port is required to be held in the Authorized state.
- Authorized: the specified port is set to the Authorized or Unauthorized state in accordance with the outcome of an authentication exchange between the Supplicant and the authentication server.
- **Disable:** The specified port is required to be held in the Authorized state.
- 3. Click Apply
- 4. You can see the every port Authorization information list in table.

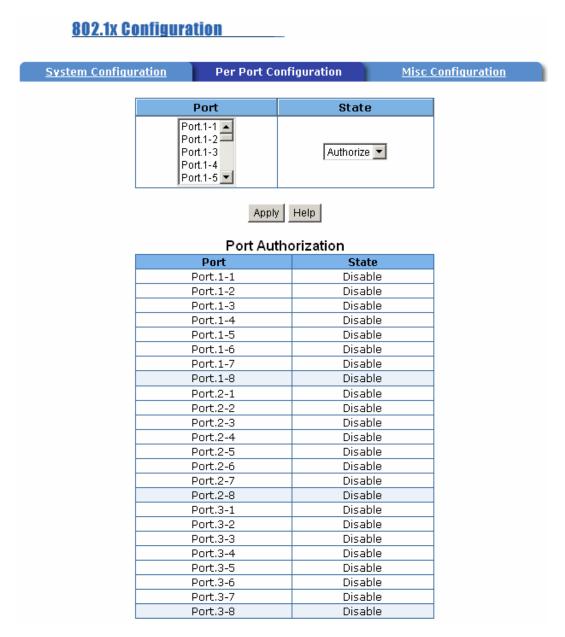

802.1x Configuration – Per Port Configuration

#### **Misc Configuration**

- Quiet period: Set the period during which the port doesn't try to acquire a supplicant.
- 2. **TX period:** Set the period the port waits to retransmit next EAPOL PDU during an authentication session.
- 3. **Supplicant timeout:** Set the period of time the switch waits for a supplicant response to an EAP request.
- 4. **Server timeout:** Set the period of time the switch waits for a server response to an authentication request.
- 5. **Max requests:** Set the number of authentication that must time-out before authentication fails and the authentication session ends.
- 6. **Reauth period:** Set the period of time after which clients connected must be re-authenticated.
- 7. Click Apply

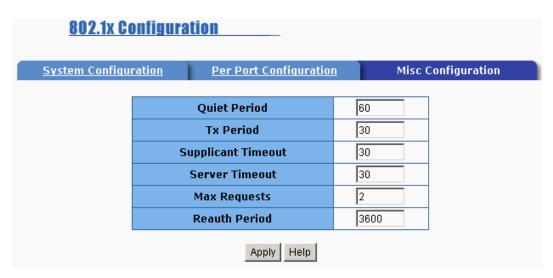

802.1x Configuration - Misc Configuration interface

# **TFTP Update Firmware**

It provides the functions to allow a user to update the switch firmware. Before updating, make sure you have your TFTP server ready and the firmware image is on the TFTP server.

- 1. TFTP Server IP Address: fill in your TFTP server IP.
- 2. Firmware File Name: the name of firmware image.
- 3. Click Apply

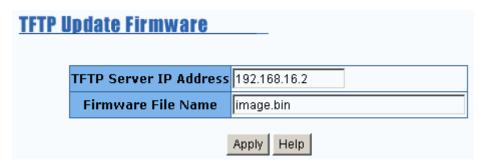

TFTP Update Firmware interface

# **Configuration Backup**

In Configuration Backup, you can restore the backup configuration into the switch. Also, you can backup the configuration to TFTP server.

# **TFTP Restore Configuration**

You can restore EEPROM value from TFTP server, but you must put back image in TFTP server, switch will download back flash image.

- 1. **TFTP Server IP Address:** fill in the TFTP server IP.
- 2. Restore File Name: fill in the correct restore file name.
- 3. Click Apply

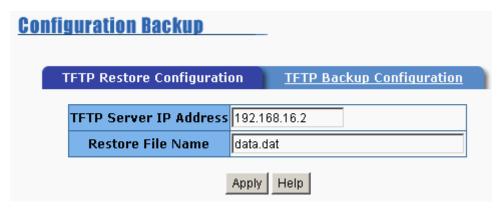

TFTP Restore Configuration interface

# **TFTP Backup Configuration**

You can save current EEPROM value from the switch to TFTP server, then go to the TFTP restore configuration page to restore the EEPROM value.

- 1. TFTP Server IP Address: fill in the TFTP server IP
- 2. Backup File Name: fill the file name
- 3. Click Apply

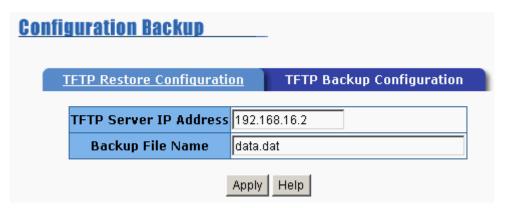

TFTP Backup Configuration interface

# **Factory Default**

Reset Switch to default configuration, default value to as following configuration:

■ **Default IP address:** 192.168.16.1

Default Gateway: 192.168.16.254

- Subnet mask: 255.255.255.0
- The other setting value is back to disable or none.

Click Default button to reset switch to default setting.

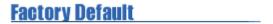

Please click [Default] button to restore factory default setting.

Default

Factory Default interface

# **System Reboot**

Reboot the Switch in software reset. Click Apply button to reboot the switch.

System Reboot

Please click [Reboot] button to restart switch device.

Reboot

System Reboot interface

## **Panel List**

Display the switch panel GUI. When the switch is in stacking status, it display the slaves panel GUI. When the switch is stand-alone status, it display itself panel GUI. You can click the port on the panel GUI to check port current information.

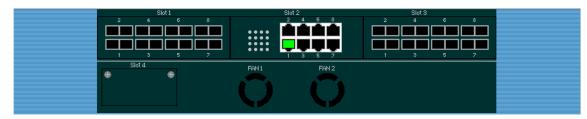

Panel list interface

# **IP Stacking**

This function allows switch to stack up to 8 stackable switches as a unit group. When configuring the stacking function, beware the following points.

- Any port on the switch can be used to stack.
- Before configuring the stacking function, make sure all stack switches are in the same network.
- When configure stacking function, must configure the master switch first.
- After stacking group has set up, all slave switches are configured through master switch. You still can direct access to slave switch, but all functions are read and view only.
- To remove the switch from stacking group, you must remove the salve switch first. When all slave switches are removed, and then you can remove the master switch from stacking group. If you remove the master switch before slave switch, go to slave switches one by one and use console configuration to re-configure the switch configuration or you re-configure one of the slave switched as the master by console interface.
- 1. Click "IP Stacking" in the menu bar.
- 2. **Group ID (0...65535):** Assign a group ID for stacking group. The switches in the same stacking group have same group ID.
- 3. **Stacking Mode:** select the stacking mode from drag down list.
  - **Disable:** it means the switch doesn't belong to any stacking group or stacking function is disabling.
  - **Master:** it means the switch is the leader (master) in the stacking group. The master switch can control all the slave switches in stacking group.
  - Slave: it means the switch is a slave switch of the stacking group. To configure the slave switch that you must access by the master switch.

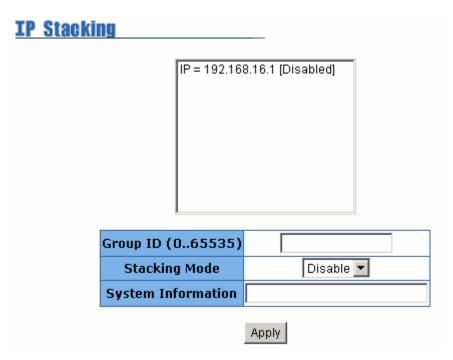

IP Stacking interface

4. Click Apply button to apply the configuration. When the master switch has configured, you will see the following screen.

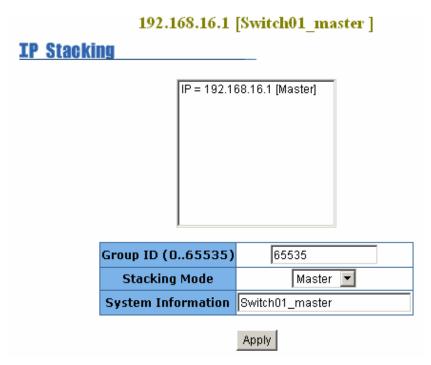

IP Stacking master switch configure finished interface

5. After you have configured the stacking function, use Cat. 5 cable to connect each switch in the stacking group. And wait for few minutes for the master switch to

- communicate and collect the data from the slave switches.
- 6. Connect to the master switch through the Web. You will see the following screen display.
- 7. Click any function in the menu bar of the master switch to configure the switch in the stacking group. You will see the IP of stacking group list that display the IP and the switch name.

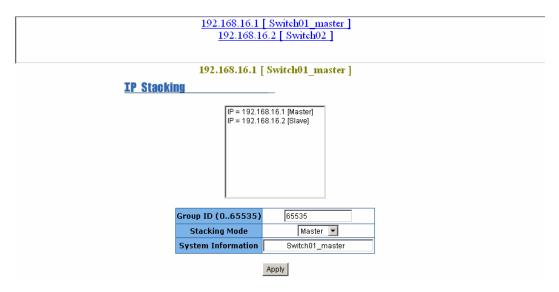

IP Stacking Finished configuring interface

8. If you want to configure one of switch in stacking group, click the hyper link on the top of screen and login to the switch that you want to configure. You will see the screen of the switch that you have selected.

#### 192.168.16.1 [Switch01\_master ] 192.168.16.2 [Switch02 ]

192.168.16.1 [Switch01\_master]

#### **Port Statistics**

| Port    | Туре  | Link | State  |     |   |     |   | Tx Abort<br>Packet | Packet<br>Collision |
|---------|-------|------|--------|-----|---|-----|---|--------------------|---------------------|
| Port.01 | 100TX | Down | Enable | 0   | 0 | 0   | 0 | 0                  | 0                   |
| Port.02 | 100TX | Up   | Enable | 966 | 0 | 206 | 0 | 0                  | 0                   |
| Port.03 | 100TX | Down | Enable | 0   | 0 | 0   | 0 | 0                  | 0                   |
| Port.04 | 100TX | Down | Enable | 0   | 0 | 0   | 0 | 0                  | 0                   |
| Port.05 | 100TX | Down | Enable | 0   | 0 | 0   | 0 | 0                  | 0                   |
| Port.06 | 100TX | Down | Enable | 0   | 0 | 0   | 0 | 0                  | 0                   |
| Port.07 | 100TX | Down | Enable | 0   | 0 | 0   | 0 | 0                  | 0                   |
| Port.08 | 100TX | Down | Enable | 0   | 0 | 0   | 0 | 0                  | 0                   |
| Port.09 | 100TX | Down | Enable | 0   | 0 | 0   | 0 | 0                  | 0                   |
| Port.10 | 100TX | Down | Enable | 0   | 0 | 0   | 0 | 0                  | 0                   |
| Port.11 | 100TX | Down | Enable | 0   | 0 | 0   | 0 | 0                  | 0                   |
| Port.12 | 100TX | Down | Enable | 0   | 0 | 0   | 0 | 0                  | 0                   |
| Port.13 | 100TX | Down | Enable | 0   | 0 | 0   | 0 | 0                  | 0                   |
| Port.14 | 100TX | Down | Enable | 0   | 0 | 0   | 0 | 0                  | 0                   |
| Port.15 | 100TX | Down | Enable | 0   | 0 | 0   | 0 | 0                  | 0                   |

Stacking group configuration interface

Clear

# 6. Troubleshooting

This section is intended to help you solve the most common problems on the GSW-2493.

## Incorrect connections

The switch port can auto detect straight or crossover cable when you link switch with other Ethernet device. For the RJ-45 connector should use correct UTP or STP cable, 10/100Mbps port use 2 pairs twisted cable and Gigabit 1000T port use 4 pairs twisted cable. If the RJ-45 connector is not correct pin on right position then the link will fail. For fiber connection, please notice that fiber cable mode and fiber module should be match.

## Faulty or loose cables

Look for loose or obviously faulty connections. If they appear to be OK, make sure the connections are snug. IF that does not correct the problem, try a different cable.

#### Non-standard cables

Non-standard and miss-wired cables may cause numerous network collisions and other network problem, and can seriously impair network performance. A category 5 cable tester is a recommended tool for every 100Base-T network installation.

# **■** Improper Network Topologies

It is important to make sure that you have a valid network topology. Common topology faults include excessive cable length and too many repeaters (hubs) between end nodes. In addition, you should make sure that your network topology contains no data path loops. Between any two ends nodes, there should be only one active cabling path

at any time. Data path loops will cause broadcast storms that will severely impact your network performance.

# **Diagnosing LED Indicators**

The Switch can be easily monitored through panel indicators to assist in identifying problems, which describes common problems you may encounter and where you can find possible solutions.

IF the power indicator does turn on when the power cord is plugged in, you may have a problem with power outlet, or power cord. However, if the Switch powers off after running for a while check for loose power connections, power losses or surges at power outlet. IF you still cannot resolve the problem, contact your local dealer for assistance.

## Cabling

**RJ-45 ports:** use unshielded twisted-pair (UTP) or shield twisted-pair (STP) cable for RJ-45 connections:  $100\,\Omega$  Category 3, 4 or 5 cable for 10Mbps connections or  $100\,\Omega$  Category 5 cable for 100Mbps connections. Also be sure that the length of any twisted-pair connection does not exceed 100 meters (328 feet). Gigabit port should use Cat-5 or cat-5e cable for 1000Mbps connections. The length does not exceed 100 meters.

# 7. Technical Specification

This section provides the specifications of the GSW-2493, and the following table lists these specifications.

|                     | IEEE802.3 10BASE-T<br>IEEE802.3u 100BASE-TX/100BASE-FX |
|---------------------|--------------------------------------------------------|
| Standard            | IEEE802.3z Gigabit SX/LX                               |
|                     | IEE802.3ab Gigabit 1000T                               |
|                     | IEEE802.3x Flow Control and Back pressure              |
| Stanuaru            | · ·                                                    |
|                     | IEEE802.3ad Port trunk with LACP                       |
|                     | IEEE802.1d Spanning tree protocol                      |
|                     | IEEE802.1p Class of service                            |
|                     | IEEE802.1Q VLAN Tagging                                |
|                     |                                                        |
| Switch architecture | Store and forward switch architecture.                 |
|                     |                                                        |
| Back plane          | 8.8Gbps                                                |
|                     |                                                        |
|                     | System Power                                           |
|                     | 8 10/100TX module: Link/Activity (Green), Full duplex  |
|                     | (Green)                                                |
|                     | 8 100Base-FX module: Link (Green), Activity (Green     |
| LED Indicators      | Blinking)                                              |
|                     | Gigabit Fiber: Link/ Activity                          |
|                     | Gigabit Copper: Link/Activity, Full duplex, 1000Mbps,  |
|                     | 100Mbps                                                |
|                     | TOOMOPO                                                |
|                     |                                                        |

| Connector             | 8-port 10/100TX module: RJ-45 8-port 100FX(Multi /Single Mode) module: SC 2-port Gigabit SX/LX module: SC 2-port Gigabit 1000T module: RJ-45                                                                                                    |  |  |
|-----------------------|----------------------------------------------------------------------------------------------------|--|--|
| Expansion module      | <ul> <li>8 port 10/100TX module with RJ-45 connector (MDU-2493TX)</li> <li>8 port 100Mbps multi mode fiber module with SC connector (MDU-2493SXSC)</li> <li>2 Gigabit copper module with RJ-45 connector (MDU-0140)</li> <li>2 Gigabit miniGBIC module (MDU-0142)</li> </ul> |  |  |
| MAC address           | 8K MAC address table with Auto learning function                                                                                                    |  |  |
| Memory                | 3Mbits for packet buffer                                                                                                    |  |  |
| CPU                   | ARM-7 32 bits RISC processor                                                                                                    |  |  |
| Flash ROM             | 512Kbytes x 1                                                                                                    |  |  |
| System memory         | 8Mbytes                                                                                                    |  |  |
| Power Consumption     | 60Watts(Maximum)                                                                                                    |  |  |
| Dimensions            | 440mm(W) x 280mm(D) x 44mm(H)                                                                                                    |  |  |
| Power Supply          | 100~240VAC, 50 /60Hz, 0.8A (maximum)                                                                                                    |  |  |
| Ventilation           | 2 x DC cooling fan with auto detect function                                                                                                    |  |  |
| Operating temperature | -10°C~60°C, 10%~95%RH                                                                                                    |  |  |

| Storage temperature | -40°C~70°C, 95% RH  |
|---------------------|---------------------|
| ЕМІ                 | FCC Class A, CE     |
| Safety              | UL, cUL, CE/EN60950 |

Free Manuals Download Website

http://myh66.com

http://usermanuals.us

http://www.somanuals.com

http://www.4manuals.cc

http://www.manual-lib.com

http://www.404manual.com

http://www.luxmanual.com

http://aubethermostatmanual.com

Golf course search by state

http://golfingnear.com

Email search by domain

http://emailbydomain.com

Auto manuals search

http://auto.somanuals.com

TV manuals search

http://tv.somanuals.com